# **MITSUBISHI**

**Operating Manual** 

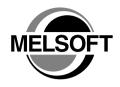

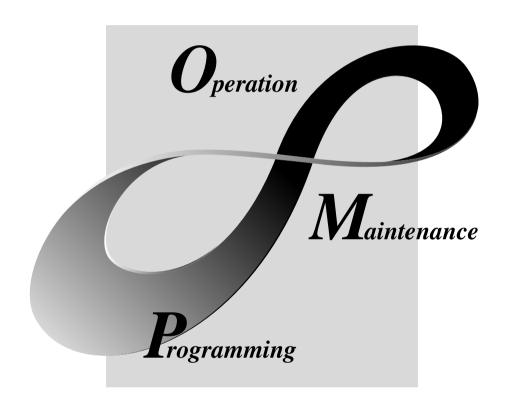

MELSOFT Integrated FA Software

# SAFETY PRECAUTIONS •

(Always read these instructions before using this equipment.)

Before using this product, please read this manual and the relevant manuals introduced in this manual carefully and pay full attention to safety to handle the product correctly.

The instructions given in this manual are concerned with this product. For the safety instructions of the programmable controller system, please read the CPU module User's Manual. In this manual, the safety instructions are ranked as "DANGER" and "CAUTION".

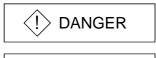

Indicates that incorrect handling may cause hazardous conditions, resulting in death or severe injury.

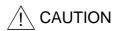

Indicates that incorrect handling may cause hazardous conditions, resulting in medium or slight personal injury or physical damage.

Note that the \( \triangle CAUTION \) level may lead to a serious consequence according to the circumstances. Always follow the instructions of both levels because they are important to personal safety.

Please save this manual to make it accessible when required and always forward it to the end user.

# [Design Instructions]

# **DANGER**

- When performing data changes or status control from the peripheral device to the running PLC, configure up an interlock circuit outside the PLC system to ensure that the whole system will operate safely.
  - In addition, predetermine corrective actions for the system so that you can take measures against any communication error caused by a cable connection fault or the like in online operations performed from the peripheral device to the running PLC.
- Follow the screen instructions when changing a module in remote station changing support operation.

Not doing so can cause the module to fail or malfunction.

# [Start-Up/Maintenance Instructions]

# **↑** CAUTION

- Read the manual carefully before performing the online operation which will be executed with the peripheral device connected to the running module.
  - Not doing so can damage the machine or cause an accident due to misoperation.

#### **REVISIONS**

\* The manual number is given on the bottom left of the back cover.

| * The manual number is given on the bottom left of the back cover. |                     |                                                                           |  |  |  |
|--------------------------------------------------------------------|---------------------|---------------------------------------------------------------------------|--|--|--|
| Print Date                                                         | * Manual Number     | Revision                                                                  |  |  |  |
| Apr., 2000                                                         | SH (NA)-080103-A    |                                                                           |  |  |  |
| May, 2001                                                          | SH (NA)-080103-B    | J61P corrected to be GX Configurator-CC                                   |  |  |  |
|                                                                    |                     | Addition                                                                  |  |  |  |
|                                                                    |                     | Section 2.2, Section 7.1.1, Section 7.1.2, Section 7.1.3, Section 7.9     |  |  |  |
|                                                                    |                     | Overall correction                                                        |  |  |  |
|                                                                    |                     | Chapter 3                                                                 |  |  |  |
|                                                                    |                     | Partial correction                                                        |  |  |  |
|                                                                    |                     | Related Manuals, About The Generic Terms And Abbreviations,               |  |  |  |
|                                                                    |                     | Packing List, Section 1.1, Section 1.2, Section 2.1, Section 2.3,         |  |  |  |
|                                                                    |                     | Section 2.4.1, Section 2.4.2, Section 2.5, Chapter 4, Chapter 5,          |  |  |  |
|                                                                    |                     | Section 5.1.2, Section 5.1.4, Section 6.1, Section 6.2, Section 7.1,      |  |  |  |
|                                                                    |                     | Section 7.2, Section 7.3, Section 7.4, Section 7.5, Section 7.6,          |  |  |  |
|                                                                    |                     | Section 7.7, Section 7.7.1, Section 7.7.2, Section 7.7.3, Section 7.8,    |  |  |  |
|                                                                    |                     | Section 7.10, Section 7.10.1, Section 7.10.2, Section 7.10.3,             |  |  |  |
|                                                                    |                     | Section 7.10.4, Section 7.10.5, Section 7.10.6, Section 8.1, Section 8.2, |  |  |  |
|                                                                    |                     | Section 8.3, Section 8.4, Section 8.6                                     |  |  |  |
|                                                                    |                     | Deletion                                                                  |  |  |  |
|                                                                    | 211 (211) 222 (22 2 | Appendix 1                                                                |  |  |  |
| Sep., 2001                                                         | SH (NA)-080103-C    | Partial correction                                                        |  |  |  |
|                                                                    |                     | CONTENTS, Section 3.1.1, Section 3.1.2, Section 3.2.2                     |  |  |  |
| Feb., 2003                                                         | SH (NA)-080103-D    | Partial correction                                                        |  |  |  |
|                                                                    |                     | Section 2.1, Section 2.3, Section 3.1.2, Section 3.2.2, Section 3.3,      |  |  |  |
|                                                                    |                     | Section 3.4                                                               |  |  |  |
|                                                                    |                     |                                                                           |  |  |  |
|                                                                    |                     |                                                                           |  |  |  |
|                                                                    |                     |                                                                           |  |  |  |
|                                                                    |                     |                                                                           |  |  |  |
|                                                                    |                     |                                                                           |  |  |  |
|                                                                    |                     |                                                                           |  |  |  |
|                                                                    |                     |                                                                           |  |  |  |
|                                                                    |                     |                                                                           |  |  |  |
|                                                                    |                     |                                                                           |  |  |  |
|                                                                    |                     |                                                                           |  |  |  |
|                                                                    |                     |                                                                           |  |  |  |
|                                                                    |                     |                                                                           |  |  |  |
|                                                                    |                     |                                                                           |  |  |  |
|                                                                    |                     |                                                                           |  |  |  |
|                                                                    |                     |                                                                           |  |  |  |
|                                                                    |                     |                                                                           |  |  |  |
|                                                                    |                     |                                                                           |  |  |  |
|                                                                    |                     |                                                                           |  |  |  |
|                                                                    |                     |                                                                           |  |  |  |
|                                                                    |                     |                                                                           |  |  |  |
|                                                                    |                     |                                                                           |  |  |  |
|                                                                    |                     |                                                                           |  |  |  |

Japanese Manual Version IB-0800058-D

This manual confers no industrial property rights or any rights of any other kind, nor does it confer any patent licenses. Mitsubishi Electric Corporation cannot be held responsible for any problems involving industrial property rights which may occur as a result of using the contents noted in this manual.

© 2000 MITSUBISHI ELECTRIC CORPORATION

#### INTRODUCTION

Thank you for choosing the Mitsubishi MELSOFT Series Integrated FA software. Read this manual and make sure you understand the functions and performance of MELSEC series PLC thoroughly in advance to ensure correct use.

#### CONTENTS

| SAFETY PRECAUTIONS                         | A- 1         |
|--------------------------------------------|--------------|
| REVISIONS                                  |              |
| INTRODUCTION                               | A- 3         |
| CONTENTS                                   | A- 3         |
| ABOUT MANUALS                              | A- 6         |
| HOW TO USE THIS MANUAL                     | A- 7         |
| ABOUT THE GENERIC TERMS AND ABBREVIATIONS  | A- 8         |
| MEANINGS AND DEFINITIONS OF TERMS          | A- 9         |
| PACKING LIST                               | A-10         |
| 1 OVERVIEW                                 | 1- 1 to 1-10 |
| 1.1 Features                               | 1- 1         |
| 1.2 Function List                          |              |
| 1.3 Basic Screen Operations                |              |
| 1.4 Basic Key Specifications               |              |
| 2 SYSTEM CONFIGURATION                     | 2- 1 to 2- 6 |
|                                            |              |
| 2.1 Connection from the Serial Port        |              |
| 2.2 Connection from the Interface Boards   |              |
| 2.3 Operating Environment                  |              |
| 2.4 Usable Modules                         |              |
| 2.4.1 PLC CPUs                             |              |
| 2.4.2 Master and local modules             |              |
| 2.5 Instructions for Use                   | 2- 5         |
| 3 INSTALLATION AND UNINSTALLATION          | 3- 1 to 3-14 |
| 3.1 Installation                           | 3- 1         |
| 3.1.1 Installation procedure               | 3- 1         |
| 3.1.2 Installing operation                 |              |
| 3.2 Uninstallation                         | 3- 6         |
| 3.2.1 Uninstallation procedure             | 3- 6         |
| 3.2.2 Uninstalling operation               | 3- 7         |
| 3.3 Starting and Ending GX Configurator-CC | 3- 9         |
| 3.4 Installing the USB Driver              |              |
| 4 OPERATION PROCEDURES                     | 4- 1 to 4- 3 |

| 5 SETTING THE MASTER PARAMETERS (AJ61BT11, A1SJ61BT11 ONLY)                              | 5- 1 to 5-14 |
|------------------------------------------------------------------------------------------|--------------|
| 5.1 File Operations                                                                      | 5- 1         |
| 5.1.1 Creating a new master parameter file                                               |              |
| 5.1.2 Opening the existing master parameter file                                         |              |
| 5.1.3 Closing the master parameter file being edited                                     |              |
| 5.1.4 Saving the master parameters being edited                                          |              |
| 5.2 Editing the Master Parameters                                                        |              |
| 5.2.1 Setting the detailed information of the master parameters                          |              |
| 5.2.2 Inserting a remote station                                                         |              |
| 5.2.3 Deleting the remote station                                                        |              |
| 5.2.4 Setting remote station information                                                 |              |
| 5.2.5 Cutting/copying/pasting the remote station                                         |              |
| 5.3 Checking the Set Master Parameters                                                   |              |
| 6 SETTING THE REMOTE PARAMETERS                                                          | 6- 1 to 6- 8 |
| 0.4 Constitute No. Donnete Boundary File                                                 | 0 4          |
| 6.1 Creating a New Remote Parameter File                                                 |              |
| 6.2 Opening the Existing Remote Parameter File                                           | 6- 8         |
| 7 ONLINE OPERATIONS                                                                      | 7- 1 to 7-66 |
| 7.1 Specifying the Connection Target                                                     | 7- 1         |
| 7.1.1 When accessing the own station                                                     | 7- 3         |
| 7.1.2 When accessing the other station                                                   | 7- 6         |
| 7.1.3 Accessing multiple CPUs                                                            | 7-13         |
| 7.1.3 (1) About access to other multiple CPU modules                                     | 7-13         |
| 7.1.3 (2) About network access via multiple CPUs                                         | 7-15         |
| 7.2 Reading the Parameters from the Master Module (AJ61BT11, A1SJ61BT11 only)            | 7-19         |
| 7.3 Writing the Parameters to the Master Module (AJ61BT11, A1SJ61BT11 only)              | 7-20         |
| 7.4 Verifying the Parameters between Master Module and GX Configurator-CC (AJ61BT11,     |              |
| A1SJ61BT11 only)                                                                         | 7-21         |
| 7.5 Reading the Version of the Master Module                                             | 7-22         |
| 7.6 Monitoring/Testing RX, RY, RWw and RWr of a Remote Station                           | 7-23         |
| 7.6.1 Performing batch monitor/test                                                      | 7-25         |
| 7.6.2 Performing operational tests                                                       | 7-27         |
| 7.7 Monitoring/Testing the Communication Status of CC-Link (When using AJ61BT11 or       |              |
| A1SJ61BT11)                                                                              |              |
| 7.7.1 Monitoring the network status                                                      |              |
| 7.7.2 Monitoring the devices, LEDs and switches                                          |              |
| 7.7.3 Conducting the network/line test                                                   |              |
| 7.8 Setting a Remote Station as Temporary Error Invalid Station (AJ61BT11, A1SJ61BT11 or | າly) 7-51    |
| 7.9 Monitoring/Testing the Communication Status of CC-Link (When using AJ61QBT11,        |              |
| A1SJ61QBT11 or QJ61BT11)                                                                 |              |
| 7.9.1 Monitoring the host station                                                        |              |
| 7.9.2 Monitoring the other stations                                                      | 7-55         |
| 7.9.3 Conducting a line test                                                             | 7-57         |

| 7.10 | O Setting the R2 Buffer Memory (AJ61BT11, A1SJ61BT11 only)                           | 7-59         |
|------|--------------------------------------------------------------------------------------|--------------|
| 7    | .10.1 Setting the R2 to be connected                                                 | 7-59         |
| 7    | .10.2 Performing operation for the initial setting area                              | 7-60         |
| 7    | .10.3 Reading the setting status/communication status storage area                   | 7-62         |
| 7    | .10.4 Reading the user free area                                                     | 7-63         |
| 7    | .10.5 Reading/registering/deleting the user registration frame                       | 7-64         |
| 7    | .10.6 Monitoring the I/O data (RX, RY)                                               | 7-66         |
|      |                                                                                      |              |
| 8 O  | THER OPERATIONS                                                                      | 8- 1 to 8-10 |
| 8.1  | Setting the Master Parameters Automatically (Master Parameter Creation Wizard) (AJ61 | BT11,        |
|      | A1SJ61BT11 only)                                                                     | 8- 1         |
| 8.2  | Registering/Deleting the Remote Station Type                                         | 8- 3         |
| 8.3  | Printing (AJ61BT11, A1SJ61BT11 only)                                                 | 8- 6         |
| 8.4  | Setting the Printer (AJ61BT11, A1SJ61BT11 only)                                      | 8- 9         |
| 8.5  | Setting Whether the Toolbar and/or Status Bar Is Displayed or Hidden                 | 8-10         |
| 8.6  | Listing the Refresh Addresses of RX, RY or Others (AJ61BT11, A1SJ61BT11 only)        | 8-10         |

# **ABOUT MANUALS**

The following manuals are also related to this product.

In necessary, order them by quoting the details in the tables below.

# Related Manuals

| Manual Name                                                                                                    | Manual Number<br>(Model Code) |
|----------------------------------------------------------------------------------------------------|-------------------------------|
| Control & Communication Link System Master/Local Module type AJ61BT11/A1SJ61BT11 User's Manual Describes the system configuration, performance specifications, functions, handling, wiring and troubleshooting of the AJ61BT11 and A1SJ61BT11. (Sold separately)       | IB(NA)-66721<br>13J872        |
| Control & Communication Link System Master/Local Module type AJ61QBT11/ A1SJ61QBT11 User's Manual  Describes the system configuration, performance specifications, functions, handling, wiring and troubleshooting of the AJ61QBT11 and A1SJ61QBT11. (Sold separately) | IB(NA)-66722<br>13J873        |
| Control & Communication Link System Master/Local Module User's Manual QJ61BT11  Describes the system configuration, performance specifications, functions, handling, wiring and troubleshooting of the QJ61BT11.                                                       | SH(NA)-080016<br>13JL91       |
| RS-232C Interface Module type AJ65BT-R2 User's Manual  Describes the features, system configuration, functions, program examples and troubleshooting of the AJ65BT-R2.  (Sold separately)                                                                              | IB(NA)-66781<br>13JL24        |

A-6

#### **HOW TO USE THIS MANUAL**

"HOW TO USE THIS MANUAL" is given purpose-by-purpose for use of GX Configurator-CC. Refer to the following outlines and use this manual.

- (1) When you want to know the features and function list (Sections 1.1, 1.2) Features are given in Section 1.1, and the function list in Section 1.2.
- (2) When you want to know the system configuration (Section 2.1, 2.2) This section provides the system configuration using GX Configurator-CC.
- (3) When you want to know the operating environment and usable modules of GX Configurator-CC (Sections 2.3, 2.4)

  The operating environment of GX Configurator-CC is indicated in Section 2.3, and usable modules in Section 2.4.
- (4) When you will install or uninstall GX Configurator-CC (Chapter 3) Read Chapter 3 which gives how to install and uninstall GX Configurator-CC.
- (5) When you want to know the operating procedures of GX Configurator-CC (Chapter 4) Chapter 4 provides the operating procedures of GX Configurator-CC.
- (6) When you want to know how to operate GX Configurator-CC (Chapters 5 to 8) Chapters 5 to 8 provides how to operate GX Configurator-CC. Read these chapters when using GX Configurator-CC.

# ABOUT THE GENERIC TERMS AND ABBREVIATIONS

Unless otherwise specified, the following generic terms and abbreviations are used in this manual to describe GX Configurator-CC Version 1.

| Generic Term/Abbreviation | Description                                                                      |
|---------------------------|----------------------------------------------------------------------------------|
| GX Configurator-CC        | Abbreviation of GX Configurator-CC Version 1                                     |
| Personal computer         | IBM PC/AT or its compatible personal computer                                    |
| R2                        | Abbreviation of the Type AJ65BT-R2 RS-232C interface module                      |
| CC-Link                   | Abbreviation of Control & Communication Link                                     |
| Remote station            | Generic term of remote I/O, remote device, local and intelligent device stations |

#### **MEANINGS AND DEFINITIONS OF TERMS**

The terms used in this manual have the following meanings and definitions.

#### (1) Master parameters

Parameters used to set the number of modules connected to the master station, the number of retries, the number of stations occupied by a remote station, and others.

#### (2) Remote parameters

Parameters used to specify the values to be written to RWw of a CC-Link remote station.

The remote parameters can be used to make settings to remote stations having E<sup>2</sup>PROM, e.g. inverters and AC servos.

In addition, they can be used to perform RWw read/write tests on remote stations which do not have E<sup>2</sup>PROM, e.g. AJ65BT-64AD and AJ65BT-D62.

#### (3) CSP file

A CSP file indicates a device profile (CC-Link System Profile) handled by GX Configurator-CC.

One CSP file is basically available for one remote station.

However, some remote stations allow two or more choices in the number of occupied stations.

In this case, different files are available for the set number of occupied stations.

# PACKING LIST

# GX Configurator-CC Version 1 consists of the following products.

| Product                             | Quantity |
|-------------------------------------|----------|
| GX Configurator-CC Version 1        | 1        |
| End-user software license agreement | 1        |
| Software registration Card          | 1        |
| License agreement                   | 1        |

#### 1 OVERVIEW

This manual explains the functions and operating methods of GX Configurator-CC.

#### 1.1 Features

- (1) You can set the master parameters of the A series master module
  - (a) Conventionally, a sequence program was used to set the parameters of the A series master module. Using this package, you can set the parameters easily while looking at the graphical screen.

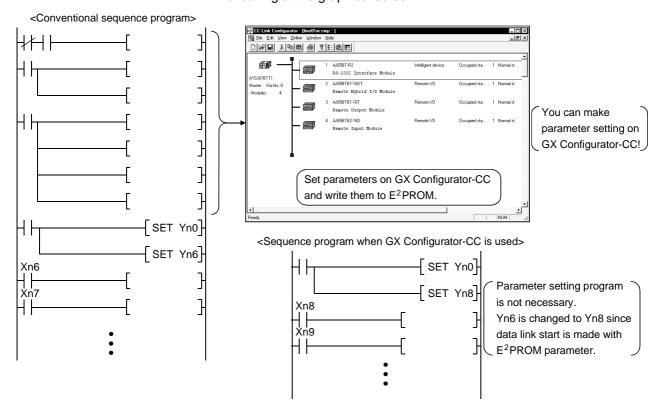

(b) Using the master parameter creating wizard, you can automatically read the loading status of remote stations and create the number of connected stations and the station information of the connected remote stations in the master parameters.

(To use this function, the remote station number settings and cable connections must have been completed to be ready for data link.)

# (2) You can browse and set the remote station parameters Using the CSP file available for each equipment, you easily can look at the GX Configurator-CC screen and set and browse the difficult-to-set parameters of a remote station, e.g. inverter, AC servo.

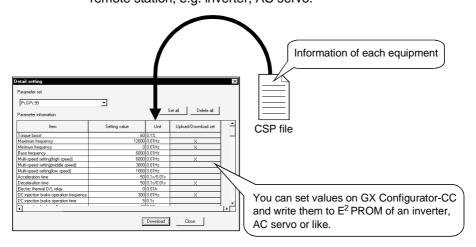

#### (3) You can set AJ65BT-R2 buffer memory

You can set the AJ65BT-R2 buffer memory from GX Configurator-CC. With this function, writing the initial values from GX Configurator-CC to buffer memory and then registering them to E<sup>2</sup>PROM as buffer memory initial values makes it unnecessary to write the initial setting program of the AJ65BT-R2, which is cumbersome to create.

In addition, you can easily register user registration frames.

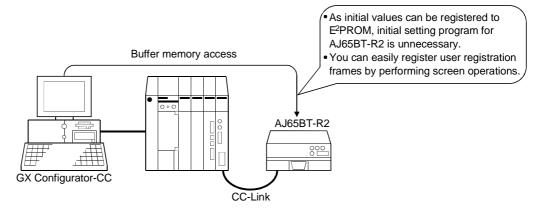

### (4) Enhanced diagnostic functions

You can monitor/test RX, RY, RWw and RWr and monitor the station statuses (own station/other stations).

Also, conducting a line test provides a graphical display of station statuses, showing you faulty stations at a glance.

<Other station monitor screen>

<Line test result screen>

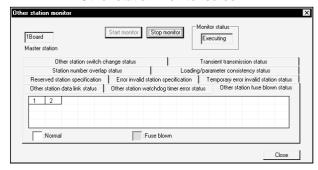

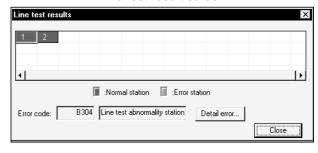

#### (5) Accessible from various connection forms

Access to the master and remote stations of CC-Link can be made from any of various connection forms, e.g. in direct connection with the PLC CPU, via MELSECNET(II, /B), via MELSECNET/10.

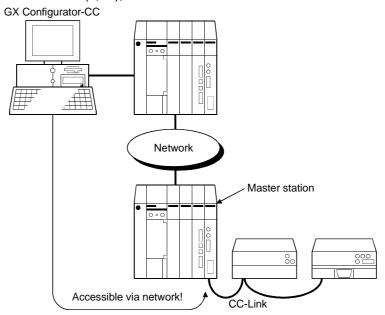

#### (6) You can monitor/test RX, RY, RWw and RWr

You can monitor and test the RX, RY, RWw and RWr of the specified remote station.

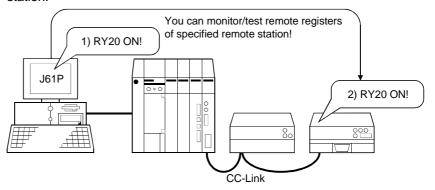

#### 1.2 Function List

The following are the function lists of GX Configurator-CC. A in the Compatible Master Module field indicates the AJ61BT11 or A1SJ61BT11 and Q/QnA the QJ61BT11, AJ61QBT11 or A1SJ61QBT11.

# (1) File menu

| Menu Item               |                                    | Description                                                                                                   | Shortcut | loon | Refer To         | · · | oatible<br>Module |
|-------------------------|------------------------------------|----------------------------------------------------------------------------------------------------|----------|------|------------------|-----|-------------------|
|                         | wenu item                          | Description                                                                                                   | Key      | Icon | Refer to         | A   | Q/QnA             |
|                         | e <u>N</u> ew master<br>neter file | Creates a new master parameter file.                                                                          | Ctrl+N   |      | Section<br>5.1.1 | 0   | ×                 |
| Open<br>file            | master parameter                   | Opens the existing master parameter file.                                                                     | Ctrl+O   | 7    | Section<br>5.1.2 | 0   | ×                 |
| <u>C</u> lose<br>file   | master parameter                   | Closes the open master parameter file.                                                                        | _        | _    | Section<br>5.1.3 | 0   | ×                 |
| <u>S</u> ave            | master parameter                   | Saves the open master parameter file.                                                                         | Ctrl+S   |      | Section<br>5.1.4 | 0   | ×                 |
| Save : <u>A</u> s       | master parameter                   | Saves the open master parameter file with a new name.                                                         | Alt+S    | _    | Section<br>5.1.4 | 0   | ×                 |
| Ch <u>e</u> ck<br>param | c master<br>neter                  | Checks the master parameters for errors.                                                                      | Alt+C    | 8    | Section 5.3      | 0   | ×                 |
|                         | er parameter<br>e <u>W</u> izard   | Recognizes the remote stations actually connected to CC-Link and creates the master parameters automatically. | Ctrl+W   | _    | Section<br>8.1   | 0   | ×                 |
| Remo                    | te parameter <u>F</u> ile          | _                                                                                                    | _        | _    | _                | _   |                   |
|                         | Create                             | Creates a new remote parameter file.                                                                          | Alt+D    | _    | Section<br>6.1   | 0   | 0                 |
|                         | Open remote parameter              | Opens the existing remote parameter file.                                                                     | Ctrl+E   | _    | Section<br>6.2   | 0   | 0                 |
| Regist                  | ters remote station                | Registers/deletes the remote station type to/from GX Configurator-CC.                                         | Alt+N    | -    | Section<br>8.2   | 0   | 0                 |
| Print/F                 | Print preview                      | Prints the connection image or I/O refresh address table.                                                     | Ctrl+P   |      | Section<br>8.3   | 0   | ×                 |
| Printe                  | <u>r</u> setup                     | Sets the printer to be used.                                                                                  | Alt+P    | _    | Section<br>8.4   | 0   | ×                 |
| E <u>x</u> it           |                                    | Exits from GX Configurator-CC.                                                                                | _        |      | Section 3.3      | 0   | 0                 |

O: Compatible, ×: Incompatible

# (2) Edit menu

| Menu Item                   | Description                                                                                                    | Shortcut<br>Key | Icon | Refer To         | Compatible<br>Master Module |       |
|-----------------------------|----------------------------------------------------------------------------------------------------|-----------------|------|------------------|-----------------------------|-------|
|                             | ·                                                                                                    |                 |      |                  | Α                           | Q/QnA |
| Master parameter details    | Sets the master station parameters, such as the number of modules connected, number of retries, and number of automatic return stations. | Ctrl+M          |      | Section<br>5.2.1 | 0                           | ×     |
| Edit <u>r</u> emote station | Edits the first station number, number of occupied stations and others of a remote station.                                              | Ctrl+R          | l    | Section<br>5.2.4 | 0                           | ×     |
| Cu <u>t</u>                 | Cuts the selected remote station.                                                                                                    | Ctrl+X          | *    | Section<br>5.2.5 | 0                           | ×     |
| <u>C</u> opy                | Copies the selected remote station.                                                                                                    | Ctrl+C          |      | Section<br>5.2.5 | 0                           | ×     |
| <u>P</u> aste               | Pastes the cut or copied remote station to above the selected remote station.                                                            | Ctrl+V          |      | Section<br>5.2.5 | 0                           | ×     |
| Insert remote station       | Inserts a remote station in the selected position.                                                                                       | Ctrl+I          | _    | Section<br>5.2.2 | 0                           | ×     |
| Delete remote station       | Deletes the selected remote station.                                                                                                    | Ctrl+D          | _    | Section<br>5.2.3 | 0                           | ×     |

 $\bigcirc$ : Compatible,  $\times$ : Incompatible

# (3) View menu

| Menu Item                 | Description                                                                                                    | Shortcut<br>Key | Icon      | Refer To         | • | Module<br>Q/QnA |
|---------------------------|----------------------------------------------------------------------------------------------------|-----------------|-----------|------------------|---|-----------------|
| I/O refresh address table | Lists the RX, RY, RWw, RWr, communication buffer or automatic update buffer refresh addresses in the active master parameters. | Alt+I           |           | Section<br>8.6   | 0 | ×               |
| Remote station lists      | Lists the remote stations registered to GX Configurator-CC. Dragging a remote station adds it to the master parameter.         | Alt+L           | :<br>:::: | Section<br>5.2.2 | 0 | ×               |
| <u>T</u> oolbar           | Shows the toolbar.                                                                                                    | _               | l         | Section<br>8.5   | 0 | 0               |
| Status bar                | Shows the status bar.                                                                                                    | _               | _         | Section<br>8.5   | 0 | 0               |

 $\bigcirc$ : Compatible,  $\times$ : Incompatible

# (4) Online connection menu

| Menu Item                                             | Description                                                                                                    | Shortcut<br>Key | Icon | Refer To          | Compatible<br>Master Module |       |
|-------------------------------------------------------|----------------------------------------------------------------------------------------------------|-----------------|------|-------------------|-----------------------------|-------|
|                                                       |                                                                                                    |                 |      |                   | Α                           | Q/QnA |
| Transfer setup                                        | Sets the path from GX Configurator-CC to the module to be accessed.                                                                      | Alt+T           | _    | Section 7.1       | 0                           | 0     |
| <u>U</u> pload master parameter                       | Reads the master parameters from the master module.                                                                                      | Alt+U           | _    | Section 7.2       | 0                           | ×     |
| <u>D</u> ownload master parameter                     | Writes the master parameters to the master module.                                                                                       | Alt+A           | _    | Section 7.3       | 0                           | ×     |
| Verify master parameter                               | Verifies the master module parameters and GX Configurator-CC master parameters.                                                          | Alt+Q           | _    | Section 7.4       | 0                           | ×     |
| Master module <u>version</u> information              | Confirms the software version of the master module.                                                                                      | Ctrl+B          | _    | Section 7.5       | 0                           | 0     |
| Remote station monitor/test                           | Performs monitoring and test of RX, RY, RWw and RWr set to the remote station.                                                           | Alt+R           | _    | Section 7.6       | 0                           | 0     |
| Network <u>m</u> onitor/test                          | Monitors the LED and switch states of the master and local stations, and performs monitoring and various tests of remote stations.       | Alt+M           | _    | Section 7.7, 7.9  | 0                           | 0     |
| Remote station exchange support                       | Sets the remote station specified online as a temporary error invalid station so that an error in the specified station is not detected. | Alt+X           | _    | Section<br>7.8    | 0                           | ×     |
| AJ65BT-R2 utility                                     | _                                                                                                    | _               | _    | _                 | _                           | _     |
| Connect module set                                    | Sets the station number and others of R2 to be connected.                                                                                | _               | _    | Section<br>7.10.1 | 0                           | ×     |
| Operate initial setting area                          | Reads or writes data from or to the initial setting area (0 <sub>H</sub> to 19F <sub>H</sub> ) of R2 buffer memory.                      | _               | _    | Section<br>7.10.2 | 0                           | ×     |
| Read setting and communication status area            | Reads data from the status storing area (1A0н to 1BFн) of R2 buffer memory.                                                              | _               | _    | Section<br>7.10.3 | 0                           | ×     |
| Read user free area                                   | Reads data from the user free area (200н to 7FFн) of R2 buffer memory.                                                                   | _               | _    | Section<br>7.10.4 | 0                           | ×     |
| Reading Register and Deleting user registration frame | Reads, registers or deletes user registration frames.                                                                                    | _               | _    | Section<br>7.10.5 | 0                           | ×     |
| I/O information monitor                               | Monitors the RX or RY states of R2.                                                                                                    | _               | _    | Section<br>7.10.6 | 0                           | ×     |

#### $\overline{\bigcirc}$ : Compatible, $\overline{\times}$ : Incompatible

# (5) Window menu

| Menu Item       | Description                                  | Shortcut<br>Key | Icon | Refer To | Compatible<br>Master Module |       |
|-----------------|----------------------------------------------|-----------------|------|----------|-----------------------------|-------|
|                 |                                              |                 |      |          | Α                           | Q/QnA |
| <u>C</u> ascade | Shows open windows overlapped.               | 1               | 1    | _        | 0                           | ×     |
| <u>T</u> ile    | Shows open windows side by side.             | 1               | 1    | _        | 0                           | ×     |
| Arrange icons   | Arranges the windows reduced to small icons. |                 |      | _        | 0                           | ×     |

O: Compatible, ×: Incompatible

# (6) Help menu

| Menu Item           | Description                                                                                                | Shortcut<br>Key | Icon     | Refer To | • | oatible<br>Module<br>Q/QnA |
|---------------------|----------------------------------------------------------------------------------------------------|-----------------|----------|----------|---|----------------------------|
| PLC <u>e</u> rror   | Shows the alarm definitions, causes and corrective actions of various error codes notified by the PLC CPU. | _               | _        | _        | 0 | O                          |
| Key operation list  | Shows the description of the special and shortcut keys of GX Configurator-CC.                              | Alt+K           | _        | _        | 0 | 0                          |
| Product information | Shows the version and license information of GX Configurator-CC.                                           | _               | <b>%</b> | _        | 0 | 0                          |

 $<sup>\</sup>bigcirc$ : Compatible,  $\times$ : Incompatible

# 1.3 Basic Screen Operations

This section explains basic operations performed on the GX Configurator-CC screens.

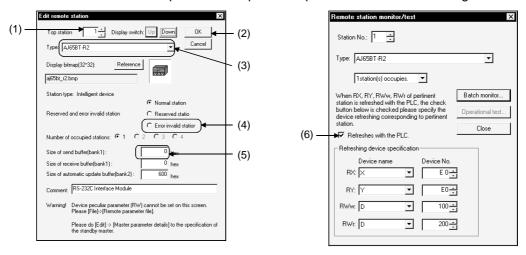

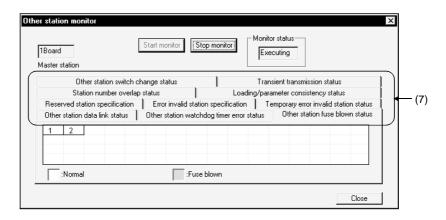

1 OVERVIEW

\_\_\_\_\_MELSOFT

| (1) | Spin box                                                                                                    |
|-----|----------------------------------------------------------------------------------------------------|
|     | You may either enter a value directly or click  to change the value.  When entering a value directly, click and enter a value from the |
|     | keyboard.  When clicking  to change the value, clicking  increases the value.  Clicking  decreases the value.                          |
| (2) | Command button There are such command buttons as OK and Cancel, and click the button when executing the corresponding item.            |
| (3) | List box Click ▼ to show a choice list, then click the item to be selected.                                                            |
| (4) | Radio button Click © corresponding to the item to be selected.                                                                         |
| (5) | Text box Enter characters from the keyboard. You may either enter only a value or characters into the text box.                        |
| (6) | Checkbox When executing the item, click to place a check mark                                                                          |
| (7) | Tab  To switch, click the portion where the setting item is displayed.                                                                 |

# 1.4 Basic Key Specifications

The following table gives the applications of the keys used on GX Configurator-CC. The special keys have the specifications for use in the master parameter creation window.

|              | Key Name      | Application                                                                      |
|--------------|---------------|----------------------------------------------------------------------------------|
| JIS standard | Esc           | Used to close a window, suspend execution or choose an instruction.              |
| key          | Tab           | Used to enter the TAB code or rapidly move the cursor to change the object to be |
|              | Ctrl          | edited.                                                                          |
|              | +<br>Tab      |                                                                                  |
|              | Ctrl          | Used with the alphanumeric and function keys.                                    |
|              | Shift         | Used to choose the character in shift position.                                  |
|              | Caps<br>Lock  | Used to switch between upper- and lower-case characters of alphabets.            |
|              | Alt           | Used to choose a menu item.                                                      |
|              | Back<br>Space | Used to erase a character on the left of the cursor.                             |
|              | Enter         | Used to enter a carriage return.                                                 |
| Special key  | Page<br>Up    | Used to scroll the screen up one page.                                           |
|              | Page<br>Down  | Used to scroll the screen down one page.                                         |
|              | Insert        | Used to insert a remote station in the selected position.                        |
|              | Delete        | Used to delete a remote station in the selected position.                        |
|              | HOME          | Used to move the selected frame to the first remote station.                     |
|              | End           | Used to move the selected frame to the last remote station.                      |
|              | Num<br>Lock   | Used to use the ten-key pad specifically as numeral keys.                        |
|              | ↑ ↓ ← →       | Used to move the selected frame.                                                 |

#### **2 SYSTEM CONFIGURATION**

This chapter explains the system configuration, operating environment and usable modules.

#### 2.1 Connection from the Serial Port

The following system configuration is made up by connection from the serial port.

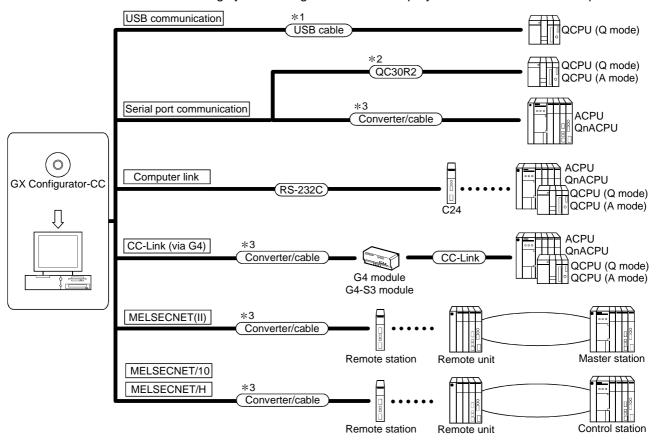

2 - 1 2 - 1

\*1: About the USB cable (QCPU (Q mode) compatible)

(1) Usable when the USB driver has been installed with any of the following operating systems used.

Microsoft® Windows® 98 Operating System

Microsoft® Windows® Millennium Edition Operating System

Microsoft® Windows® 2000 Professional Operating System

Microsoft® Windows® XP Professional Operating System

Microsoft® Windows® XP Home Edition Operating System

- (2) Use of the USB cable allows only one PLC CPU to be connected.
- (3) Use the USB cable which conforms to the USB Standard Rev. 1.1.
- (4) Refer to POINT in Section 7.1 (3), (4), (5) for precautions for and restrictions on using the USB cable to make communications.
- \*2: About the cable (QCPU (Q mode), QCPU (A mode) compatible) For communication in 115.2/57.6kbps

Fast communication cannot be made if the Personal computer used is not compatible with the communication speed of 115.2/57.6kbps.

If a communication error occurs, reduce the baud rate setting and restart communication.

The following cable has been confirmed by Mitsubishi Electric that it will work properly.

Using the cable of Mitsubishi Electric make

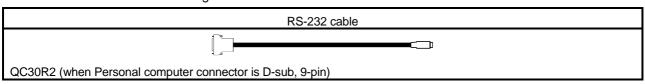

- \*3: About the converter/cable (ACPU, QnACPU compatible)
  - (1) Using the products of Mitsubishi Electric make

| Personal computer Side     | RS-232C/RS-422 | PLC CPU Side         |
|----------------------------|----------------|----------------------|
| (RS-232C cable)            | Converter      | (RS-422 cable)       |
| F2-232CAB-1                |                | For ACPU, QnACPU     |
| (when Personal computer    | FX-232AW(C)    | FX-422CAB (0.3m)     |
| connector is D-sub, 9-pin) |                | FX-422CAB-150 (1.5m) |

 How to identify compatibility of the F2-232CAB and F2-232CAB-1 cables with the ACPU and QnACPU

Check the indication of the model label attached to the cable.

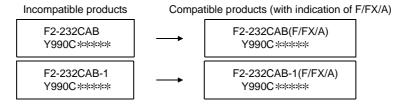

#### 2.2 Connection from the Interface Boards

The following system configuration is made up by connection from the interface boards

Refer to the corresponding board manuals for the way to connect the boards and install the drivers.

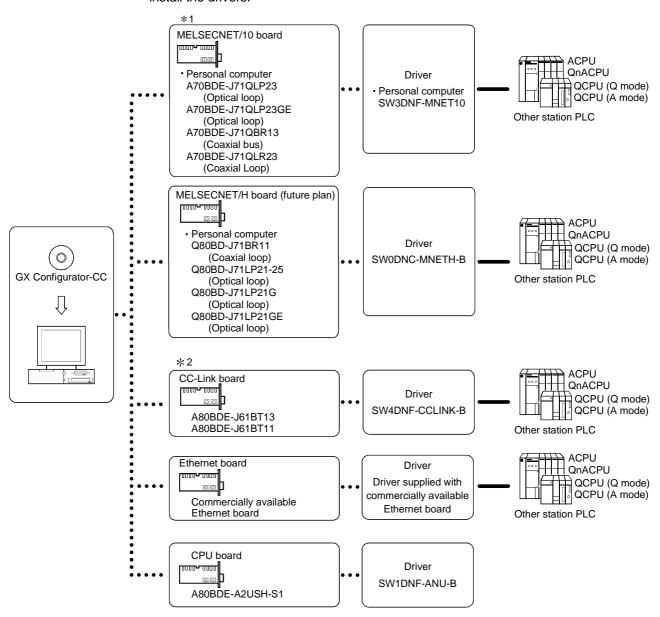

#### \*1: MELSECNET/10 board

The following are the drivers that cannot be used with the operating systems.

| Driver Name    | Operating Systems                     |
|----------------|---------------------------------------|
| SW3DNF-MNET10  | Cannot be used with Windows® Me/2000. |
| SW0DNC-MNETH-B | Cannot be used with Windows® Me.      |

If a communications error takes place, an error code is indicated in the least significant 4 digits.

Refer to the error code list of the MELSECNET/10 board manual.

#### \*2: CC-Link board

Accessible only when the CC-Link board is set as the local station.

# 2.3 Operating Environment

The operating environment of GX Configurator-CC is indicated below.

|                                                                                 | Item                | Description                                                                                      |  |
|---------------------------------------------------------------------------------|---------------------|--------------------------------------------------------------------------------------------------|--|
| Peripheral                                                                      | device              | Personal computer on which Windows® operates.                                                    |  |
| Computer main unit                                                              |                     |                                                                                                  |  |
|                                                                                 | CPU                 | Refer to the following table "Used operating system and performance required for                 |  |
|                                                                                 | Required memory     | personal computer".                                                                              |  |
| Hard disk                                                                       | free space          | 120MB or more                                                                                    |  |
| Disk drive                                                                      | e CD-ROM disk drive |                                                                                                  |  |
| Display 800 × 600 dot or more resolution (Recommended 1024 × 768 dot or more re |                     | $800 \times 600$ dot or more resolution (Recommended $1024 \times 768$ dot or more resolution) * |  |
| Operating system                                                                |                     | Microsoft® Windows® 95 Operating System (English version)                                        |  |
|                                                                                 |                     | Microsoft® Windows® 98 Operating System (English version)                                        |  |
|                                                                                 |                     | Microsoft® Windows® Millennium Edition Operating System (English version)                        |  |
|                                                                                 |                     | Microsoft® Windows NT® Workstation Operating System Version 4.0 (English version)                |  |
|                                                                                 |                     | Microsoft® Windows® 2000 Professional Operating System (English version)                         |  |
|                                                                                 |                     | Microsoft® Windows® XP Professional Operating System (English version)                           |  |
|                                                                                 |                     | Microsoft® Windows® XP Home Edition Operating System (English version)                           |  |

<sup>\*:</sup> When Windows® XP Professional or Windows® XP Home Edition is used, Large Fonts are not supported.

#### Used operating system and performance required for personal computer

| Operating system            |                                        | Performance Required for Personal Computer |                 |  |
|-----------------------------|----------------------------------------|--------------------------------------------|-----------------|--|
|                             |                                        | CPU                                        | Required memory |  |
| Windows® 95                 |                                        | Pentium® 133MHz or more                    | 32MB or more    |  |
| Windows® 98                 |                                        | Pentium® 133MHz or more                    | 32MB or more    |  |
| Windows <sup>®</sup> Me     |                                        | Pentium® 150MHz or more                    | 32MB or more    |  |
| Windows NT® Workstation 4.0 |                                        | Pentium® 133MHz or more                    | 32MB or more    |  |
| Windows® 2000 Professional  |                                        | Pentium® 133MHz or more                    | 64MB or more    |  |
| Windows® XP Professional    | "XP compatibility mode" and "Fast User | Pentium <sup>®</sup> 300MHz or more        | 128MB or more   |  |
| Windows® XP Home Edition    | Switching" are not supported.          | Pentium® 300MHz or more                    | 128MB or more   |  |

#### 2.4 Usable Modules

The following PLC CPUs and master and local modules are usable.

#### 2.4.1 PLC CPUs

Any of the following CPUs can be connected to GX Configurator-CC to access Control & Communication Link System Master/Local Module.

|               | PLC CPUs                                                              |
|---------------|-----------------------------------------------------------------------|
| ACPU          | A0J2HCPU, A1SCPU, A1SCPU-S1, A1SCPUC24-R2, A1SHCPU, A1SJCPU,          |
|               | A1SJCPU-S3, A1SJHCPU, A1SJHCPU-S8, A1NCPU, A2NCPU, A2NCPU-S1, A2SCPU, |
|               | A2SCPU-S1, A2SHCPU, A2SHCPU-S1, A2ACPU, A2ACPU-S1, A2ACPUP21/R21,     |
|               | A2ACPUP21/R21-S1, A3ACPUP21/R21, A2UCPU, A2UCPU-S1, A2ASCPU,          |
|               | A2ASCPU-S1, A2ASCPU-S30, A2USHCPU-S1, A3NCPU, A3ACPU, A3UCPU, A4UCPU  |
| QCPU (A mode) | Q02CPU-A, Q02HCPU-A, Q06HCPU-A                                        |
| QnACPU        | Q2ASCPU, Q2ASCPU-S1, Q2ASHCPU, Q2ASCPU-S1, Q2ACPU, Q2ACPU-S1, Q3ACPU, |
|               | Q4ACPU, Q4ARCPU                                                       |
| QCPU (Q mode) | Q00JCPU, Q00CPU, Q01CPU, Q02CPU, Q02HCPU, Q06HCPU, Q12HCPU, Q25HCPU   |

#### 2.4.2 Master and local modules

The following master and local modules are usable.

|            | Master and Local Modules |  |  |
|------------|--------------------------|--|--|
| A series   | AJ61BT11, A1SJ61BT11     |  |  |
| QnA series | AJ61QBT11, A1SJ61QBT11   |  |  |
| Q series   | QJ61BT11                 |  |  |

#### 2.5 Instructions for Use

When using GX Configurator-CC, note the following points.

- (1) The compatible functions vary with the master module used. Refer to the function lists in Section 1.2.
- (2) When using GX Configurator-CC via a local station, only the following online functions may be used.

You cannot use the other online functions.

- Master module version read
- Network monitor/test
- (3) When data was written to E<sup>2</sup>PROM of the master module (AJ61BT11, A1SJ61BT11) on GX Configurator-CC, turn on Yn8 to start data link. When data was written to buffer memory, turn on Yn6 to start data link.
- (4) You cannot set the automatic refresh parameters on GX Configurator-CC. Use a sequence program or GX Developer to set the automatic refresh parameters.

- (5) When using GX Configurator-CC, set the master parameter for scan mode designation to "asynchronous"."synchronous" may be used only when the CC-Link-dedicated instruction (RLPA instruction) is used.
- (6) For connection to the QCPU (A mode) or AnUCPU via Ethernet, set the ACPU as the PLC series and "AnN, AnA, AnS, AnSH" as the PLC type. Access can be made to the device memory and like within the range handled by the AnACPU. Therefore, access cannot be made to the devices extended for the QCPU (A mode) or AnUCPU.
  - However, access to the QCPU (A mode) or AnUCPU via the QJ71E71 can be made within the range handled by the QCPU (A mode) or AnUCPU.
- (7) After boot-up of GX Configurator-CC and GPPW/GPPA for PC9800 series (Windows compatible version), only either PLC communication can be made under the following conditions.
  - When using GX Configurator-CC, check whether the COM port of the system (Control Panel) exists or not. Register it if it does not exist. At this time, PLC communication using GPPA/GPPQ cannot be made.
  - When using GPPA/GPPQ, delete the COM port of the system (Control Panel). At this time, PLC communication using GX Configurator-CC cannot be made.
  - After starting of GX Configurator-CC and GX Developer, GX Explorer or like for the A2USHCPU-S1, PLC communication cannot be made.
- (8) During communication, e.g. parameter read from the master module, do not disconnect the cable that connects the personal computer and PLC CPU, and connect it to another PLC CPU.
- (9) Using the same port as used by GPPA or GPPQ disables communication with the PLC. You must use a different port, or quit GPPA or GPPW (also close the DOS prompt) and use the same port.
- (10) When the Windows version of SW NIW-GOT800P or like is used, simultaneous access cannot be made to the same port. Communication can be made with only either one.
- (11) In the following case, access to the QCPU (A mode) cannot be made.
  GX Developer AF board or CPU board MELSECNET/10 other station QCPU (A mode)
- (12) Access cannot be made via the MELSECNET II board if the PLC CPU is the AnUCPU.
  - Choose "AnN, AnA, AnS, AnSH" as the PLC type.

#### 3 INSTALLATION AND UNINSTALLATION

This chapter describes how to install and uninstall GX Configurator-CC.

#### 3.1 Installation

#### 3.1.1 Installation procedure

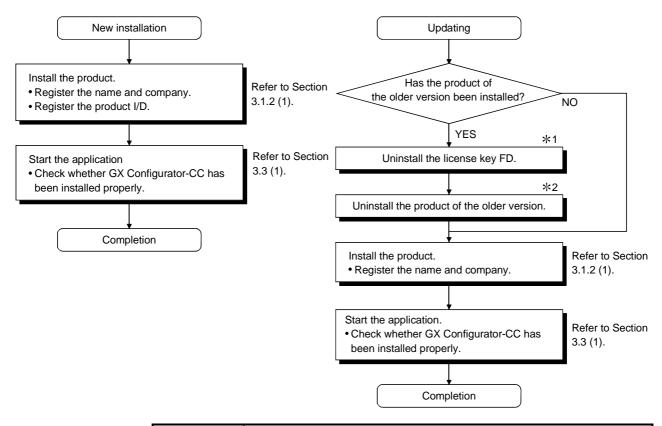

#### **POINTS**

- \*1: If the license key FD is valid, this product can be installed but the license right is decremented by 1.
- \*2: When performing uninstalling operation, refer to the operating manual of the installed product.

#### 3.1.2 Installing operation

GX Configurator-CC is made usable by installing it.

#### **POINT**

- Terminate all the other applications running under Windows® before installation.
- When using Windows® XP Professional, Windows® XP Home Edition, Windows NT® Workstation 4.0 or Windows® 2000 Professional, log on as a user having the administrator attributes (for computer administration).
- If the license key FD is valid, installing this product enables updating. (The license right of the older version decreases by one.)

#### (1) Installing GX Configurator-CC

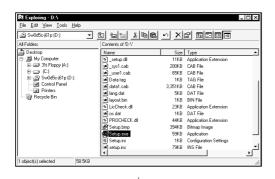

- 1. Power on the personal computer and start Windows®.
- 2. Insert GX Configurator-CC into the CD-ROM drive and execute "Setup.exe" of the CD-ROM drive using Windows® Explorer or the like.

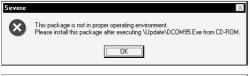

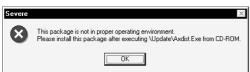

 If either of the left screens appears, perform operation in accordance with the instructions given in (a) in "(2) When message appears at start of installation".

After the operation is over, restart installation operation.

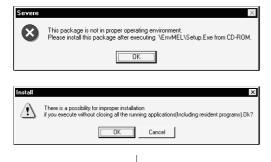

(To the next page)

- If the left screen appears, perform operation in accordance with the instructions given in (b) in "(2) When message appears at start of installation". After the operation is over, restart installation operation.
- After making sure that all applications have been closed, click the "OK" button.
   If the applications are running, close all running applications.

#### (From the preceding page)

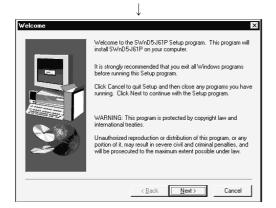

5. Read the information and click the "Next>" button.

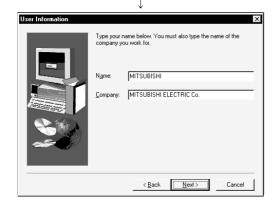

Type name and company, and click the "Next>" button.

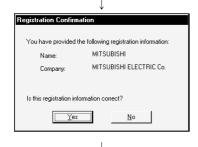

7. Confirm the registered name and company. If they are correct, click the "Yes" button. To make a change, click the "No" button. This returns to the previous screen.

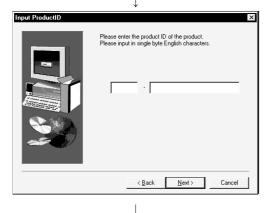

8. Enter the product ID and click the "Next>" button. The product ID is given on the "Software Registration Card" packed with the product.

(To the next page)

#### (From the preceding page)

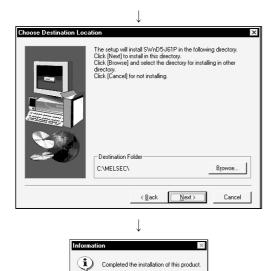

9. Specify the installation destination folder.
It defaults to "C:\MELSEC\".
If you use the default folder, click the "Next>" button.
To change the destination folder, click the
"Browse..." button and specify a new folder.

10. This completes installation. Click the OK button.

#### (2) When message appears at start of installation

When the installation of this product starts, the "This package is not in proper operating environment" message appears, disabling normal completion of installation.

In such a case, close all applications and perform the (a) or (b) operation.

#### (a) Installation of dcom95.exe or Axdist.exe

Execute dcom95.exe or Axdist.exe provided for GX Configurator-CC. Install GX Configurator-CC after executing the exe file and restarting the IBM-PC/AT compatible.

The exe file to be executed on the corresponding operating system is indicated below.

| OS                                                              | File name  |
|-----------------------------------------------------------------|------------|
| Microsoft® Windows® 95 Operating System                         | dcom95.exe |
| Microsoft® Windows® 98 Operating System                         | Axdist.exe |
| Microsoft® Windows NT® Workstation Operating System Version 4.0 | Axdist.exe |

(dcom95.exe and Axdist.exe are in the "Update" folder on CD-ROM.)

#### (b) Installation of EnvMEL

Execute Setup.exe in the "EnvMEL" folder on this product CD-ROM. Install GX Configurator-CC after executing the "Setup exe".

\*: After executing the above exe file, install the product again. If this product is not installed properly at this time, reboot the personal computer.

#### 3.2 Uninstallation

This section provides how to uninstall GX Configurator-CC.

# 3.2.1 Uninstallation procedure

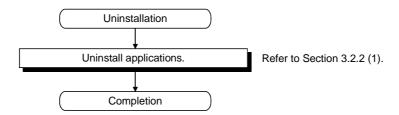

#### 3.2.2 Uninstalling operation

#### (1) Uninstalling GX Configurator-CC

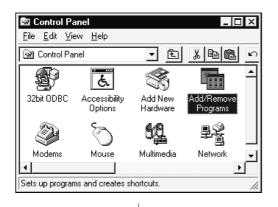

- 1. Choose the [Start]—[Settings] [Control Panel]
- 2. As the Control Panel appears, double-click "Add/Remove Programs".

#### REMARKS

When using Windows® XP Professional or Windows® XP Home Edition, choose "Add or Remove Programs" from the Control Panel. To display the Control Panel, choose [Start] -[Control Panel].

3. Choose "GX Configurator-CC" and click the "Add/Remove..." button

#### REMARKS

When using Windows® 2000 Professional. Windows® XP Professional and Windows® XP Home Edition, perform the following operation.

- (a) Click "Add/Remove Programs".
- (b) Choose "GX Configurator-CC".
- (c) Click the "Change/Remove" button.

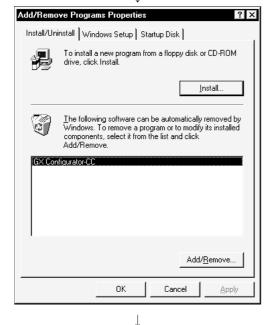

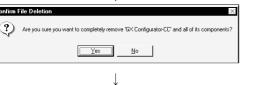

(To the next page)

<u>N</u>o

4. Check whether you will romove the software package or not.

When uninstalling it, click "Yes".

Uninstallation starts.

When not uninstalling it, click "No".

This returns to the preceding screen.

\* Components indicate the icons and files installed.

3 - 7 3 - 7

#### (From the preceding page)

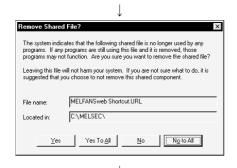

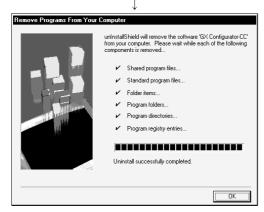

- 5. If the left screen has appeared, click the "No To All" button
  - If you click the "Yes" or "Yes To All" button, the shared file of the Windows® compatible MELSOFT software is removed. Therefore, click the "No To All" button when removing GX Configurator-CC only.
- 6. Click OK when the message indicating the end of removal has appeared.

When the message indicating completion has appeared, uninstallation is complete.

#### 3.3 Starting and Ending GX Configurator-CC

This section provides how to start and end GX Configurator-CC.

#### (1) Starting method

Choose the [Start]—[Programs \*]—[MELSEC Application]—[GX Configurator-CC] menu.

\*: [All programs] is displayed when Windows® XP Professional or Windows® XP Home Edition is used.

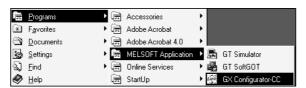

Choose the connected CPU and click the "OK" button.

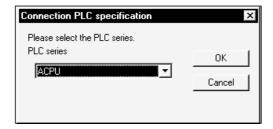

#### (2) Ending method

Choose [File]—[Exit] on GX Configurator-CC.

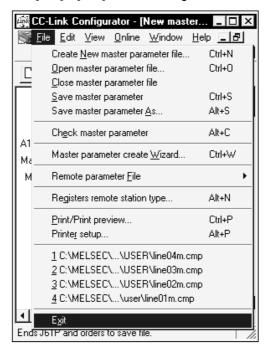

#### 3.4 Installing the USB Driver

When Windows® 2000 Professional, Windows® XP Professional and Windows® XP Home Edition is used, the USB driver must be installed to make CPU USB communication.

The following is the USB driver installation procedure.

#### **POINT**

If the USB driver cannot be installed, check the following setting.

When Windows® 2000 Professional is used

If you have selected "Block-Prevent installation of unsigned to the selected process."

Output

Description:

If you have selected "Block-Prevent installation of unsigned files" after [Control Panel] - [System] - [Hardware] - [Driver Signing], the USB driver may not be installed.

Choose "Ignore-Install all files, regardless of file signature" or "Warn-Display a message before installing an unsigned file" for [Driver Signing], and install the USB driver.

When Windows® XP Professional or Windows® XP Home Edition is used
If you have selected "Block-Never install unsigned driver software" after [Control
Panel] - [System] - [Hardware] - [Driver Signing], the USB driver may not be
installed.

Choose "Ignore-Install the software anyway and don't ask for my approval" or "Warn-Prompt me each time to choose an action" for [Driver Signing], and install the USB driver.

#### [1] When Windows® 2000 Professional is used

The following indicates the procedure for installing the USB driver when using Windows® 2000 Professional.

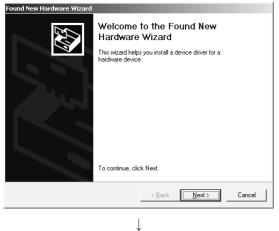

 The screen shown on the left appears when you connect the personal computer and QCPU (Q mode) by the USB cable.

Click the Next>

(To the next page)

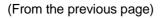

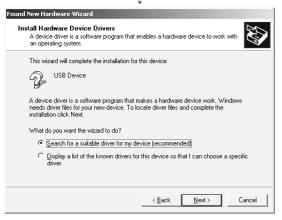

2) Choose "Search for a suitable driver for my device (recommended)" and click the Next>.

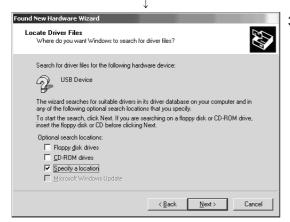

3) Check "Specify a location" and click the Next>.

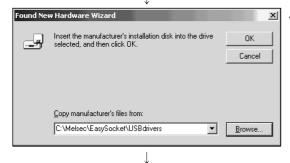

4) As the screen on the left appears, set the GX Configurator-CC installation destination "Easysocket\USBdrivers" and click the Next>.

The screen shown on the left shows the example of setting C:\MELSEC\Easysocket\USBdrivers.

If volume MELSOFT products have been installed, browse the installation destination of the first product.

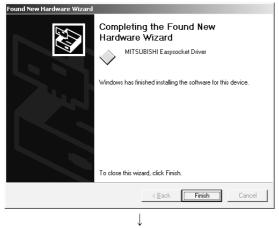

(Completion)

5) The screen on the left appears to indicate completion of installation.

Click the Finish to terminate installation.

3 - 11 3 - 11

#### [2] When Windows® XP Professional and Windows® XP Home Edition is used

The following indicates the procedure for installing the USB driver when using Windows® XP Professional or Windows® XP Home Edition.

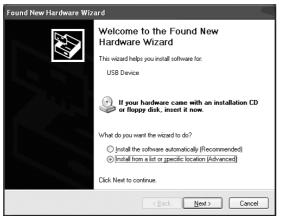

 The screen shown on the left appears when you connect the personal computer and QCPU (Q mode) by the USB cable.

Choose "Install from a list or specific location [Advanced]" and click the Next>.

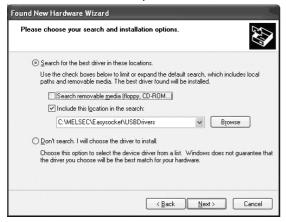

2) As the screen on the left appears, choose "Include this location in the search".

Check "Include this location in the search" and set "Easysocket\USBDrivers" of the folder where GX Configurator-CC was installed.

After setting, click the Next>.

The screen shown on the left shows the example of setting C: \MELSEC\Easysocket\USBDrivers.

If volume MELSOFT products have been installed, browse the installation destination of the first product.

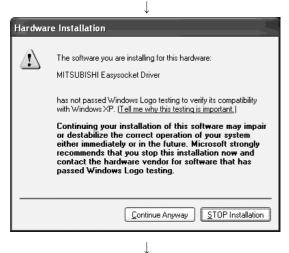

3) As the screen on the left appears, click the Continue Anyway.

#### REMARKS

Though the screen on the left appears during installation of the USB driver, we have confirmed that the USB driver operates properly using Windows® XP Professional or Windows® XP Home Edition.

(No problem will occur after installation of the USB driver.) Click Continue Anyway to continue the installation of the USB driver.

(To the next page)

3 - 12 3 - 12

# (From the previous page)

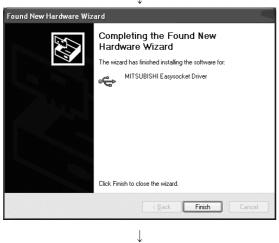

4) The screen on the left appears to indicate completion of installation.

Click the Finish to terminate installation.

(Completion)

# 4

### **4 OPERATION PROCEDURES**

The GX Configurator-CC operating procedures are given below.

(1) Creating a master parameter file and writing it to the master station (AJ61BT11, A1SJ61BT11 only)

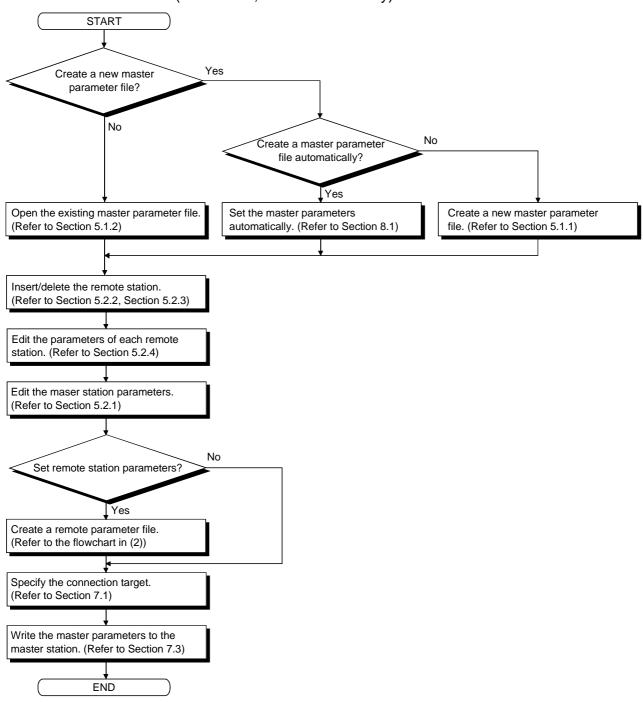

(2) Creating a remote parameter file and writing it to the master station Refer to Section 6.1 for remote parameter operation.

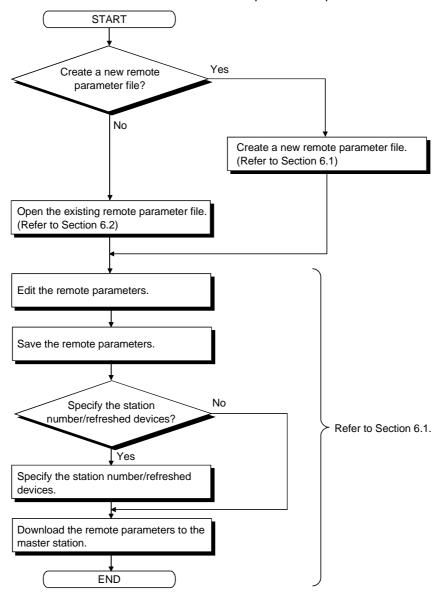

# (3) Setting and monitoring the R2 buffer memory (AJ61BT11, A1SJ61BT11 only)

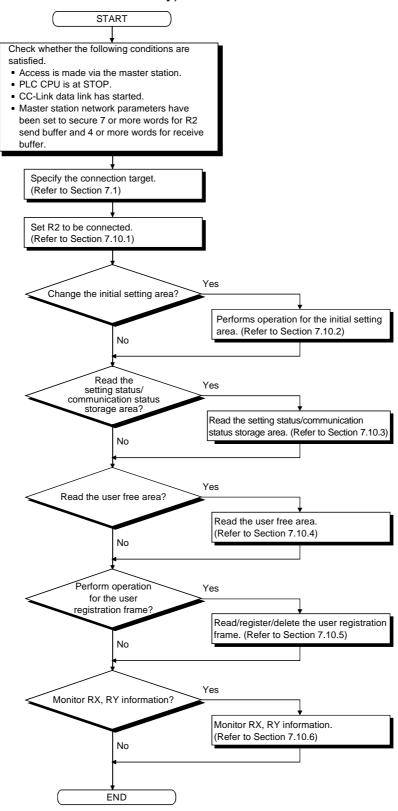

# 5 SETTING THE MASTER PARAMETERS (AJ61BT11, A1SJ61BT11 ONLY)

This chapter explains how to set the master parameters.

#### **POINT**

For details of the data set with the master parameters, refer to the CC-Link System Master/Local Module User's Manual (Details).

#### 5.1 File Operations

#### 5.1.1 Creating a new master parameter file

(1) Purpose of operation

Create a new master parameter file.

(2) Operation procedure

Perform any of the following operations.

- Choose the [File]—[Create New master parameter file...] menu.
- Click | L
- Press the "Ctrl" + "N" keys.

#### (3) Setting screen

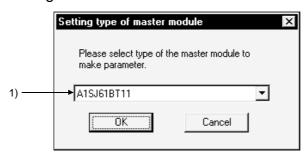

| Item                  | Description                                                                                    |
|-----------------------|------------------------------------------------------------------------------------------------|
|                       | Choose the type of the master module used.                                                     |
| 1) Master module type | Incorrect setting will result in an error when the master parameters are written to the master |
|                       | station.                                                                                       |
| "OK" button           | Used to determine the setting and create a new master parameter file.                          |
| "Cancel" button       | Used to suspend master parameter file creation.                                                |

5 - 1 5 - 1

#### 5.1.2 Opening the existing master parameter file

#### (1) Purpose of operation

Open the existing master parameter file.

#### (2) Operation procedure

Perform any of the following operations.

- Choose the [File]—[Open master parameter file...] menu.
- Click
- Press the "Ctrl" + "O" keys.

#### (3) Setting screen

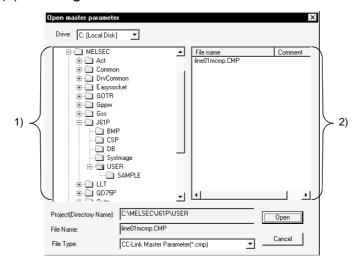

| Item                     | Description                                                                                                    |
|--------------------------|----------------------------------------------------------------------------------------------------|
| Drive                    | Choose the drive name where the master parameters are stored.                                                          |
| 1) Folder list           | Choose the folder name where the master parameters are stored.                                                         |
| 2) File list             | Choose the master parameter file you want to open.                                                                     |
| Project (Directory Name) | Shows the project (directory name) currently selected.                                                                 |
| File Name                | Shows the file name currently selected.                                                                                |
| File Type                | Shows the file type that can be opened.  You can choose either of the master parameter (*.cmp) and CCMAP data (*.ccm). |
| "Open" button            | Used to open the specified master parameter file.                                                                      |
| "Cancel" button          | Used to close this screen without opening the master parameter file.                                                   |

# $\mathsf{REMARK}$

CCMAP is the SW1D5N-CCMAP CC-Link parameter setting support software package (free software) which can be downloaded on MELFANSWeb.

To get the download service, you need to register as a MELFANSWeb member.

5 - 2 5 - 2

#### 5.1.3 Closing the master parameter file being edited

#### (1) Purpose of operation

Close the master parameter file being edited.

#### (2) Operation procedure

Choose [File]—[Close master parameter file...].

#### (3) Explanation

An inquiry screen appears if the master parameter file name is not set or the master parameters have been edited.

Click the "Yes" button to save the master parameter changes.

Click the "No" button to exit without saving the master parameters.

Click the "Cancel" button to suspend the closing operation and return to the screen.

5 - 3 5 - 3

#### 5.1.4 Saving the master parameters being edited

#### (1) Purpose of operation

Save the master parameters being edited.

#### (2) Operation procedure

#### (a) When saving

Perform any of the following operations.

- Choose [File]—[Save master parameter] menu.
- Click
- Press the "Ctrl" + "S" keys.

#### (b) When saving with a name

Perform either of the following operations.

- Choose [File]—[Save master parameter As...] menu.
- Press the "Alt" + "S" keys.

#### (3) Setting screen

The following screen appears when a file name is not set to the master parameter file or when the master parameter file will be saved with a name.

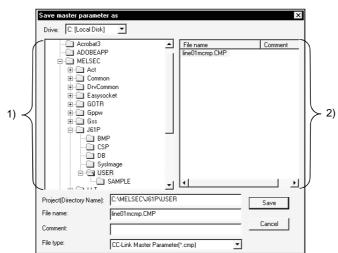

| Item                     | Description                                                                      |
|--------------------------|----------------------------------------------------------------------------------|
| Drive                    | Choose the drive name where the master parameters will be stored.                |
| 1) Folder list           | Choose the folder name where the master parameters will be stored.               |
| 2) File list             | Choose the master parameter file which is stored in the save destination folder. |
| Project (Directory Name) | Shows the project (directory name) currently selected.                           |
| File name                | Set the file name of the master parameter file to be saved.                      |
| Comment                  | Set the comment for the master parameter file to be saved.                       |
| File type                | Shows the file type that may be saved.                                           |
| "Save" button            | Used to save the master parameter file with the specified file name.             |
| "Cancel" button          | Used to close this screen without saving the master parameters.                  |

#### **POINT**

There are the following restrictions on the project (directory name) and file name that may be set.

• Number of characters

The numbers of characters in a project (directory name) and a file name (8 or more characters may be set including an extension) are within 64, respectively.

• Unusable characters

/, \, >, <, \*, ?, ", |, :, ; (: and \ may be set to only specify the drive.) Do not use . (period) at the end of a file name.

5 - 5 5 - 5

#### 5.2 Editing the Master Parameters

#### 5.2.1 Setting the detailed information of the master parameters

#### (1) Purpose of operation

Set the detailed parameters of the master station such as the number of modules connected, number of retries, and number of automatic return stations.

#### (2) Operation procedure

Perform any of the following operations.

- Choose the [Edit]—[Master parameter details...] menu.
- Double-click the on-screen picture of the master station or press the "Enter"
- Right-click the on-screen picture of the master station and choose the [Master parameter details] menu.
- Press the "Ctrl" + "M" keys.

#### (3) Setting screen

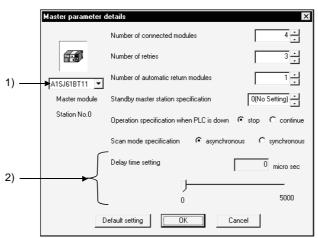

| Item                                 | Description                                                                                                    |
|--------------------------------------|----------------------------------------------------------------------------------------------------|
| 1) Master module type                | You can change the type of the master module used.                                                                                                    |
| Number of connected modules          | Set the total number of modules connected, including the reserved and error invalid stations.  Increasing the connected modules adds the default remote I/O stations.  Decreasing the connected modules deletes the remote stations, beginning with the ones having the greater station numbers. |
| Number of retries                    | Set the number of retries to be made at communication error.                                                                                                    |
| Number of automatic return modules   | Set the number of stations that can return to the network automatically during one scan.                                                                                                    |
|                                      | Set the station number of the standby master station.                                                                                                    |
| Standby master station specification | The station that may be specified as the standby master station is only a local station. In addition, a sequence program is required separately for use as the standby master station.  For more information, refer to the CC-Link system master/local module user's manual (details).           |

5 - 6 5 - 6

| ltem                                     | Description                                                                                                    |
|------------------------------------------|----------------------------------------------------------------------------------------------------|
| Operation specification when PLC is down | Set whether data link is to be continued or stopped at occurrence of a PLC CPU stop error.                                                                                                    |
| Scan mode specification                  | Set whether link scans are synchronous or asynchronous with sequence scans.  "synchronous" may be used only when the CC-Link-dedicated instruction (RLPA instruction) is used.  Therefore, set "asynchronous" on GX Configurator-CC. |
| 2) Delay time setting                    | Set the link scan interval.  The link scan interval indicates a time interval between the end of a link scan and the start of the next link scan.                                                                                    |

Used to return the settings to the initial values.

Used to make the settings valid and close this screen.

Used to make the settings invalid and close this screen.

"Default setting" button

"OK" button

"Cancel" button

#### 5.2.2 Inserting a remote station

#### (1) Purpose of operation

Insert a remote station to the master parameter.

#### (2) Operation procedure

(a) Choose the remote station field where you want to make an insertion. A remote station is inserted in a place above the selected position.

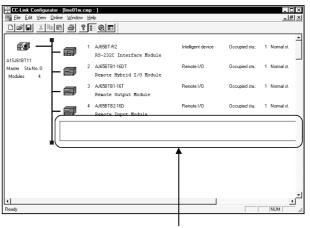

Choose the position of insertion.

- (b) Perform any of the following operations.
  - Choose the [Edit]—[Insert remote station] menu.
  - Right-click the selected remote station field and choose the [Insert remote station] menu.
  - Press the "Ctrl" + "I" keys or press the "Insert" key.

#### (3) Setting screen

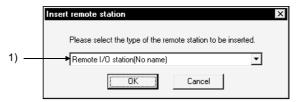

| Item                   | Description                                             |
|------------------------|---------------------------------------------------------|
| 1) Remote station type | Choose the type of the remote station to be inserted.   |
| "OK" button            | Used to make the setting valid and close this screen.   |
| "Cancel" button        | Used to make the setting invalid and close this screen. |

5 - 8 5 - 8

- (4) Using the remote station list to insert a remote station
  - (a) Perform any of the following operations to show the remote station list.
    - Choose the [View]—[Remote station lists...] menu.
    - Click
    - Press the "Alt" + "L" keys.
  - (b) Choose the remote station to be inserted and drag it onto the master parameter screen.

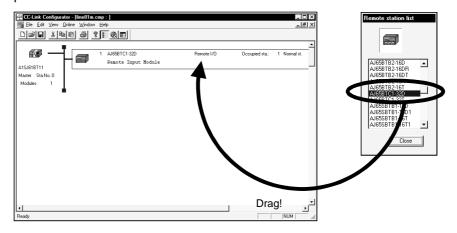

5 - 9 5 - 9

#### 5.2.3 Deleting the remote station

#### (1) Purpose of operation

Delete the remote station which was set to the master parameter.

#### (2) Operation procedure

(a) Choose the field of the remote station you want to delete.

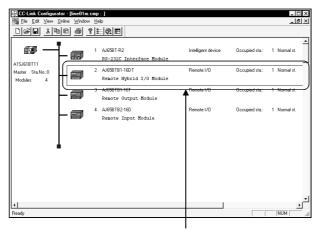

Choose the position of deletion.

- (b) Perform any of the following operations.
  - Choose the [Edit]—[Delete remote station] menu.
  - Right-click the selected remote station field and choose the [Delete remote station] menu.
  - Press the "Ctrl" + "D" keys or press the "Delete" key.

#### **POINTS**

- You cannot restore the remote station once deleted.
- You cannot delete the remote station specified as the standby master station. Make a deletion after canceling the designation of the standby master station.
- When you do not want to change the system configuration, set the station to be deleted as a reserved station.

5 - 10 5 - 10

#### 5.2.4 Setting remote station information

#### (1) Purpose of operation

Set the information on the remote station which was set to the master parameter.

#### (2) Operation procedure

(a) Choose the field of the remote station to which you want to set information.

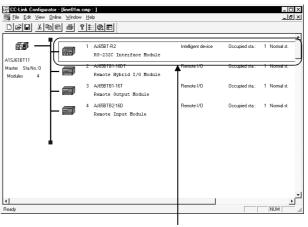

Choose the remote station whose information will be set.

- (b) Perform any of the following operations.
  - ullet Choose the [ $\underline{E}$ dit]—[Edit  $\underline{r}$ emote station...] menu.
  - Double-click the selected remote station field.
  - Right-click the selected remote station field and choose the [Edit remote station...] menu.
  - Press the "Ctrl" + "R" keys or press the "Enter" key.

#### (3) Setting screen

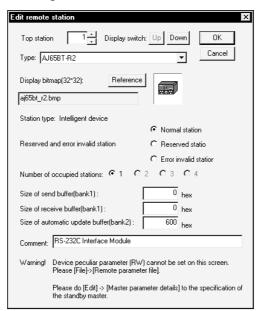

5 - 11 5 - 11

| Item                            | Description                                                                                                    |
|---------------------------------|----------------------------------------------------------------------------------------------------|
|                                 | Set the station number.                                                                                                    |
|                                 | If you decreased the station number which is followed by consecutive station numbers, the                                                                                                    |
|                                 | station numbers of the subsequent stations are also updated to make them consecutive.                                                                                                    |
|                                 | Master station No.5 Station No.7 Station No.10                                                                                                    |
|                                 | Station 5 changed to station 3!                                                                                                    |
| Top station                     | Master station No.3 Station No.5 Station No.5 Station No.5 No.10 No.10 No.6 No.10 No.6 No.10 No.6 No.6 No.10 No.6 No.6 No.6 No.6 No.6 No.6 No.6 No.6                                                                                                    |
|                                 | If you increased the station number to the same number of one of the subsequent station                                                                                                    |
|                                 | numbers, the station numbers of the subsequent stations are changed to larger numbers.                                                                                                    |
|                                 | Master station No.5 Station No.7 Station No.10                                                                                                    |
|                                 | Station 5 changed to station 7!                                                                                                    |
|                                 | Master station No.7 Station No.9 Station No.10 Station No.10 Not changed as it is not one of consecutive numbers!                                                                                                    |
|                                 | Used to change the remote station to be edited.                                                                                                    |
| Display switch                  | Click the " î " button to switch to the remote station of the preceding station number.                                                                                                    |
|                                 | Click the " \under " button to switch to the remote station of the subsequent station number.                                                                                                    |
| Туре                            | Set the type of the remote station.                                                                                                    |
| Diaplay hitms                   | Shows the file name of the on-screen module picture.                                                                                                    |
| Display bitmap                  | Click the "Browse" button and change the file name to change the module picture displayed.                                                                                                    |
| Station type                    | Shows the station type.                                                                                                    |
| Reserved and error              | Set the reserved/error invalid station.                                                                                                    |
| invalid station                 | Section State of the state of the state of t |
| Number of occupied              | Set the number of stations occupied.                                                                                                    |
| stations                        | ·                                                                                                    |
| Size of send buffer             |                                                                                                    |
| Size of receive buffer          | Set the buffer memory sizes for transient transmission.                                                                                                    |
| Size of automatic update buffer | (Only for intelligent device station editing)                                                                                                    |
| Comment                         | Set a comment.                                                                                                    |
| "OK" button                     | Used to determine the settings and close this screen.                                                                                                    |
| "Cancel" button                 | Used to discard the settings and close this screen.                                                                                                    |

5 - 12 5 - 12

#### 5.2.5 Cutting/copying/pasting the remote station

#### (1) Purpose of operation

Cut/copy/paste the remote station which was set to the master parameter.

#### (2) Operation procedure

(a) Choose the field of the remote station you want to cut, copy or paste.

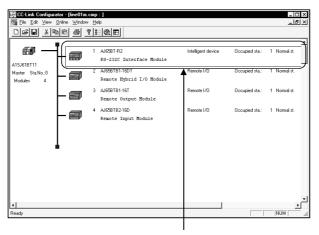

Choose the field of the remote station to be cut, copied or pasted.

- (b) Perform any of the following operations.
  - 1) Cut
    - Choose the [Edit]—[Cut] menu.
    - Right-click the selected remote station field and choose the [Cut] menu.
    - Click 🐰
    - Press the "Ctrl" + "X" keys.
  - 2) Copy
    - Choose the [Edit]—[Copy] menu.
    - Right-click the selected remote station field and choose the [Copy] menu.
    - Click
    - Press the "Ctrl" + "C" keys.
    - Hold down the "Ctrl" key and drag & drop.
  - 3) Paste
    - Choose the [Edit]—[Paste] menu.
    - Right-click the selected remote station field and choose the [Paste] menu.
    - Click
    - Press the "Ctrl" + "V" keys.

#### **POINTS**

- (1) The remote stations after the cut station are shifted up.
- (2) You cannot cut or copy the station which is specified as the standby master station.

5 - 13 5 - 13

#### 5.3 Checking the Set Master Parameters

#### (1) Purpose of operation

Check whether the master parameters have been set properly.

# (2) Operation procedure

Perform any of the following operations.

- Choose the [File]—[Check master parameters].
- Click
- Press the "Alt" + "C" keys.

#### (3) Explanation

If a master parameter error occurs, the screen shows the location of the error that was detected first. Correct the error location.

5 - 14 5 - 14

#### **6 SETTING THE REMOTE PARAMETERS**

This chapter explains how to set the remote parameters.

#### 6.1 Creating a New Remote Parameter File

#### (1) Purpose of operation

Create as a parameter file the values written to RWw of a remote station.

#### **POINT**

The remote parameters can be used for setting the parameters of remote stations having E<sup>2</sup>PROM, e.g. inverters and AC servos.

For remote stations which do not have E<sup>2</sup>PROM, e.g. AJ65BT-64AD and AJ65BT-D62, they may be used for read/write testing of RWw.

#### (2) Operation procedure

Perform either of the following operations.

- Choose the [File]—[Remote parameter File]-[New].
- Press the "Alt" + "D" keys.

#### (3) Setting screen 1

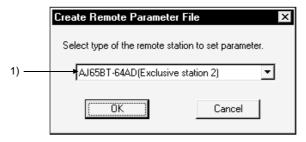

| ltem                   | Description                                                                                  |
|------------------------|----------------------------------------------------------------------------------------------|
| 1) Remote station type | Choose the type of the remote station for which a new remote parameter file will be created. |
| "OK" button            | Used to open the "setting screen 2". Refer to (4).                                           |
| "Cancel" button        | Used to make the setting invalid and close this screen.                                      |

6

#### (4) Setting screen 2

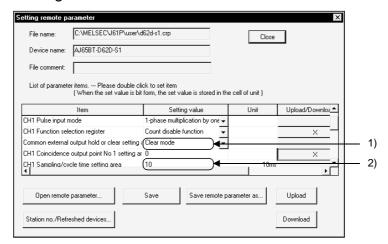

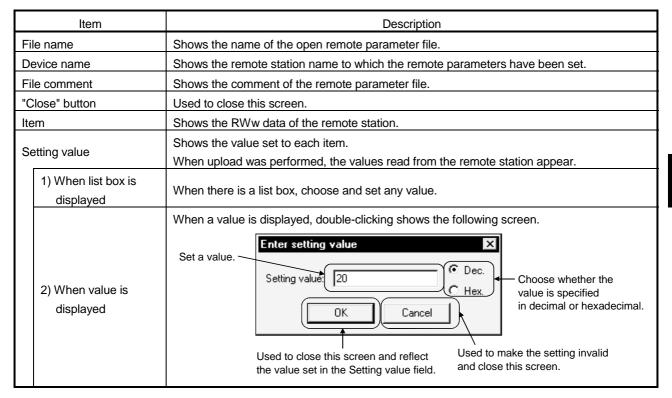

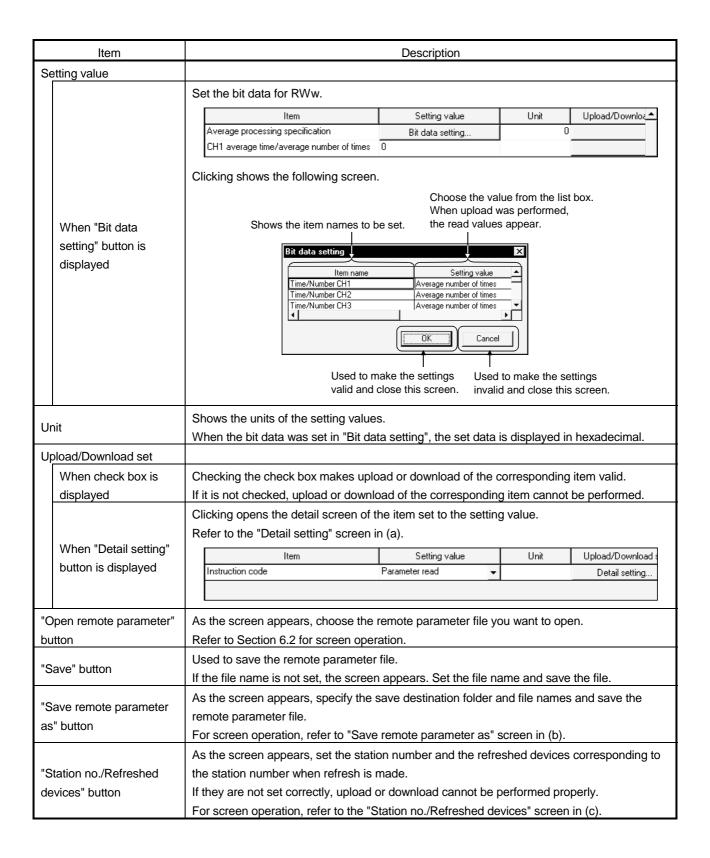

| Item              | Description                                                                                   |
|-------------------|-----------------------------------------------------------------------------------------------|
| "Upload" button   | Used to read from the remote station the data of the items checked in "Upload/Download".      |
|                   | Before starting upload, make sure that the "Station no./Refreshed devices" are set correctly. |
|                   | If they are not set correctly, upload cannot be performed properly.                           |
| "Download" button | Used to write to the remote station the data of the items checked in "Upload/Download".       |
|                   | Before starting download, make sure that the "Station no./Refreshed devices" are set          |
|                   | correctly.                                                                                    |
|                   | If they are not set correctly, download cannot be performed properly.                         |

# (a) "Detail setting" screen

Used to make detail setting of RWw of an inverter or AC servo.

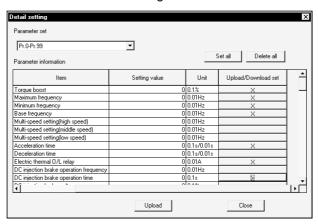

| Item                | Description                                                                                                    |
|---------------------|----------------------------------------------------------------------------------------------------|
| Parameter set       | In the list box, choose the data to be displayed in Parameter information.                                                                                                    |
| "Set all" button    | Used to check all check boxes in Upload/Download set.                                                                                                    |
| "Delete all" button | Used to uncheck all check boxes in Upload/Download set.                                                                                                    |
| Item                | Shows the data of RWw of the remote station.                                                                                                    |
|                     | Double-clicking shows the following screen.                                                                                                    |
| Setting value       | Set a value.  Setting value.  Setting value.  Setting value.  Setting value.  Choose whether the value is specified in decimal or hexadecimal.  Used to close this screen and reflect the value set in the Setting value field.  Used to make the setting invalid and close this screen. |
| Unit                | Shows the units of the setting values.                                                                                                    |
| Halaad/Dawalaadaat  | Checking the check box makes upload or download of the corresponding item valid.                                                                                                    |
| Upload/Download set | If it is not checked, upload or download of the corresponding item cannot be performed.                                                                                                    |
| "Upload" button     | Used to read the data of the items checked in "Upload/Download set" from the remote                                                                                                    |
|                     | station.  Before starting upload, make sure that the "Station no./Refreshed devices" are set correctly.                                                                                                    |
|                     | If they are not set correctly, upload cannot be performed properly.                                                                                                    |

| Item              | Description                                                                                                    |
|-------------------|----------------------------------------------------------------------------------------------------|
| "Download" button | Used to write the data of the items checked in "Upload/Download set" to the remote station.  Before starting download, make sure that the "Station no./Refreshed devices" are set correctly.  If they are not set correctly, download cannot be performed properly. |
| "Close" button    | Used to close this screen.                                                                                                    |

# POINT

The "Upload" button appears only when the setting value in (4) Setting screen 2 is "Read instruction code", "Parameter read".

The "Download" button appears only when the setting value in (4) Setting screen 2 is "Write instruction code", "Parameter write".

# (b) "Save remote parameter as..." screen

Used to set the remote parameter save destination and save the remote parameter file.

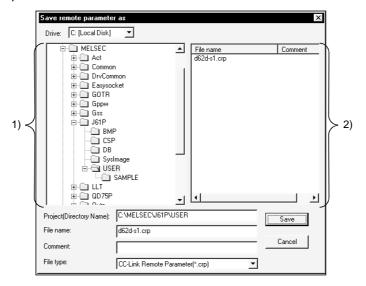

| Item                     | Description                                                                       |
|--------------------------|-----------------------------------------------------------------------------------|
| Drive                    | Choose the drive name where the remote parameters will be stored.                 |
| 1) Folder list           | Choose the folder name where the remote parameters will be stored.                |
| 2) File list             | Specify the remote parameter file which is stored in the save destination folder. |
| Project (Directory Name) | Set the project (directory name) currently selected.                              |
|                          | If the project specified does not exist, a new project is created.                |
| File name                | Set the file name of the remote parameter file to be saved.                       |
| Comment                  | Set the comment for the remote parameter file to be saved.                        |
| File type                | Shows the file type that may be saved.                                            |
| "Save" button            | Used to save the remote parameter file with the specified file name.              |
| "Cancel" button          | Used to close this screen without saving the remote parameters.                   |

#### POINT

There are the following restrictions on the project (directory name) and file name that may be set.

Number of characters

The numbers of characters in a project (directory name) and a file name (8 or more characters may be set including an extension) are within 64, respectively.

• Unusable characters

/,  $\setminus$ , >, <, \*, ?, ", |, :, ; (: and  $\setminus$  may be set to only specify the drive.)

Do not use . (period) at the end of a file name.

#### (c) "Station no./Refreshed devices..." screen

Used to make setting to access the refreshed devices.

As the following screen appears, set the station number and the refreshed devices corresponding to the station number when the FROM/TO instruction or CC-Link-dedicated instruction (RRPA instruction) is used to refresh RX, RY, RWw and RWr.

If they are not set correctly, upload or download cannot be performed properly.

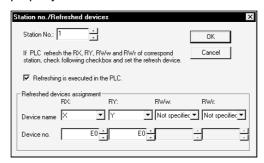

| Item                         | Description                                                                                                    |  |
|------------------------------|----------------------------------------------------------------------------------------------------|--|
| Station No.                  | Set the station number whose refreshed devices will be specified.                                                    |  |
| Refreshed devices assignment | Specify the refreshed devices for the specified station number.                                                      |  |
| Device name                  | Set the refreshed device names.  Set "Not specified" for the devices not refreshed.                                  |  |
| Device no.                   | Set the device numbers of the refreshed device names.  Set the first device number for the specified station number. |  |
| "OK" button                  | Used to determine the settings and close this screen.                                                                |  |
| "Cancel" button              | Used to discard the settings and close this screen.                                                                  |  |

#### POINT

When the FROM/TO instruction is used and the PLC CPU is at STOP, refresh is not made and the settings on this screen are not necessary.

#### 6.2 Opening the Existing Remote Parameter File

# (1) Purpose of operation

Open the existing remote parameter file.

#### (2) Operation procedure

Perform either of the following operations.

- Choose the [Remote parameter File]—[Open] menu.
- Press the "Ctrl" + "E" keys.

# (3) Setting screen

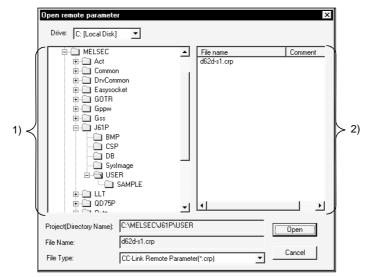

| Item                     | Description                                                          |  |
|--------------------------|----------------------------------------------------------------------|--|
| Drive                    | Choose the drive name where the remote parameters are stored.        |  |
| 1) Folder list           | Choose the folder name where the remote parameters are stored.       |  |
| 2) File list             | Choose the remote parameter file you want to open.                   |  |
| Project (Directory Name) | Shows the project (directory name) currently selected.               |  |
| File Name                | Shows the file name currently selected.                              |  |
| File Type                | Shows the file type that can be opened.                              |  |
| "Open" button            | Used to open the specified remote parameter file.                    |  |
| "Cancel" button          | Used to close this screen without opening the remote parameter file. |  |

#### 7 ONLINE OPERATIONS

This chapter describes the online operations to be performed on the personal computer connected to the PLC CPU.

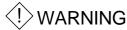

When performing data changes or status control from the peripheral device to the running PLC, configure up an interlock circuit outside the PLC system to ensure that the whole system will operate safely.

In addition, predetermine corrective actions for the system so that you can take measures against any communication error caused by a cable connection fault or the like in online operations performed from the peripheral device to the running PLC.

#### 7.1 Specifying the Connection Target

#### (1) Purpose of operation

Set the personal computer's COM port, transmission speed, connection method to the PLC CPU, and others.

#### (2) Operation procedure

Perform any of the following operations.

- Choose the [Online]—[Transfer setup...] menu.
- Press the "Alt" + "T" keys.

### (3) Setting screen 1

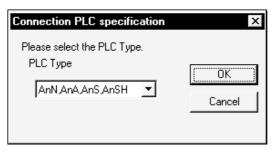

| Item            | Description                                                                        |  |
|-----------------|------------------------------------------------------------------------------------|--|
| PLC Type        | Set the PLC Type connected to the personal computer. Refer to the following table. |  |
| "OK" button     | Used to determine the setting and open the "setting screen 2". Refer to (4).       |  |
| "Cancel" button | Used to stop the transfer setup.                                                   |  |

| Selected PLC Series | Displayed PLC Type  | CPU Type                                             |
|---------------------|---------------------|------------------------------------------------------|
| A series            | AnN, AnA, AnS, AnSH | A0J2H, A1FX, A1S, A1SJ, A1SH, A1SJH, A1N, A2C, A2CJ, |
|                     |                     | A2N(S1), A2S, A2SH, A3N, A2A(S1), A3A                |
|                     | AnU, A2AS           | A2U(S1), A2AS(S1), A2USH-S1, A3U, A4U                |
| QnA series          | Not displayed       | Q2A, Q2AS(H), Q2AS1, Q2AS(H)S1, Q3A, Q4A, Q4AR       |
| Q series (Q mode)   | Qn(H)               | Q02(H), Q06H, Q12H, Q25H                             |
|                     | Remote I/O          | Remote I/O                                           |
|                     | Q00, Q01, Q00J      | Q00J, Q00, Q01                                       |
| Q series (A mode)   | Not displayed       | Q02(H)-A, Q06H-A                                     |

7 - 1 7 - 1

# (4) Setting screen 2

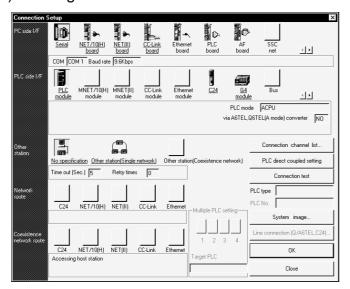

| Item            | Description                                                                           |  |
|-----------------|---------------------------------------------------------------------------------------|--|
| PC side I/F     | Specify the interface on the personal computer side where GX Configurator-CC has been |  |
| PLC side I/F    | installed.  Specify the PLC side interface to be connected with GX Configurator-CC.   |  |
| Other station   | Choose whether to specify the host station or other station.                          |  |
| "OK" button     | Used to confirm the settings.                                                         |  |
| "Cancel" button | Used to stop Transfer setup.                                                          |  |

Refer to Sections 7.1.1 to 7.1.3 for details of the setting screen 2.

# (5) Setting screen 3

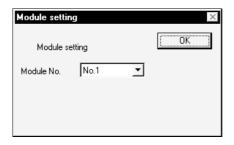

Specify which CC-Link module will be connected.

#### 7.1.1 When accessing the own station

- Purpose of operation
   Specify when making access to the own station.
- (2) Operating Procedure Select [Online] → [Transfer setup].
- (3) Dialog Box

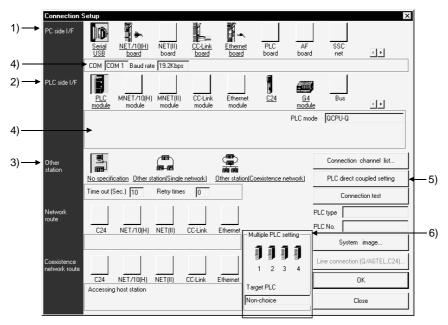

#### **POINT**

An underline on the setting screen indicates that detailed setting can be made by double-clicking it.

The icons displayed can be selected.

The icon shown yellow means that it has already been selected.

#### (4) Description

1) PC side I/F

For Q series

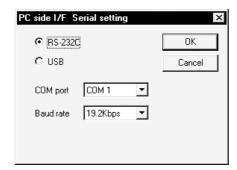

- USB may be set only when the QCPU (Q mode) has been selected.
- Precautions for communication at 115.2/57.6kbps
   Fast communication cannot be made if the personal computer used is not compatible with the communication speed of 115.2/57.6kbps.
   If communications delay due to communications tries or a communication error occurs, reduce the baud rate setting and restart communication.
- Refer to (3), (4), (5) in POINT of Section 7.1 for precautions for making USB communication.

QnA/A series

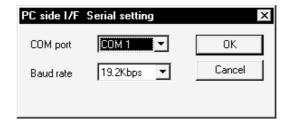

- The baud rate value that may be chosen differs between the PLC series and PLC types.
- Choose for the A series 9.6Kbps.
- For the QnA series, the CPU that can communicate at the communication speed of 38.4kbps is the QnACPU whose function version is B or later.
- 2) PLC side I/F

Choose the PLC series of the PLC to be connected with GX Configurator-CC.

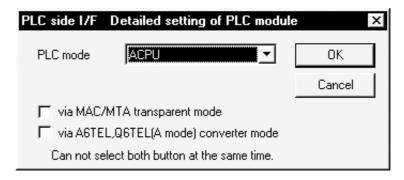

#### 3) Other station

Choose No specification when specifying the own station.

When power-off, hardware reset or the like of the PLC CPU is performed during ladder monitor, it will take time until a communications error appears. Until the error appears, during execution is displayed in Monitor status. The longest time until the error appears can be found by the following expression.

(Time specified for communications time check)  $\times$  3  $\times$  (Count specified for the number of retries + 1)

For example, when the communications time check is specified as 30 seconds and the number of retries as 0 times, the resultant time is (30 seconds)  $\times$  3  $\times$  (0 + 1) = 90 seconds, and the error appears after a maximum of 90 seconds have elapsed.

- 4) Detailed settings display column Shows the setting status.
- 5) PLC direct coupled setting button

This button is useful to change from Other station to the own station.

6) Multiple PLC Setting (setting may be made for only the function version B or later of the QCPU (Q mode) Refer to Section 7.1.3 (1).

#### 7.1.2 When accessing the other station

### (1) Purpose of operation

Specify when making access to the other station.

#### (2) Operating Procedure

Select [Online] → [Transfer Setup].

#### (3) Dialog Box

When specifying the other station, it will be convenient to specify the connection target while looking at the connection channel diagram from Connection channel list.

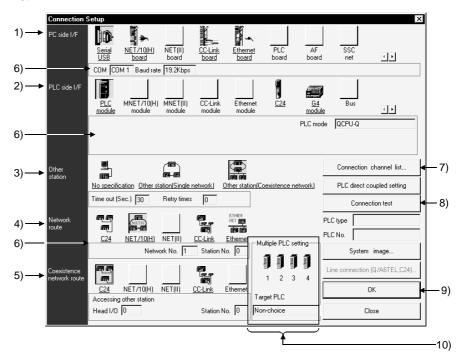

#### **POINT**

An underline on the setting screen indicates that detailed setting can be made by double-clicking it.

The icons displayed can be selected.

The icon shown yellow means that it has already been selected.

# (4) Description]

## 1) PC side I/F

Refer to Section 7.1.1

When using GX Configurator-CC on the personal computer CPU module The following six access paths are supported.

| Path                        | Remarks                                                                                                    |
|-----------------------------|----------------------------------------------------------------------------------------------------|
| Q series bus                | Choose to access the other CPU.                                                                                                    |
| MELSECNET/H<br>MELSECNET/10 | Choose the MELSECNET/10(H) board.     Access to the other station requires the PPC-DRV-01 bus interface driver.                              |
| CC-Link                     | Choose the CC-Link board.     Access to the other station requires the PPC-DRV-01 bus interface driver.                                      |
| Ethernet                    | Access to the other station can be made by the Ethernet module communication port equipped for the personal computer CPU module as standard. |

## 2) PLC side I/F

Choose the unit to be connected with the personal computer.

#### 3) Other station

What is Single network?

It indicates a system which is configured by a single network and a multilevel system, e.g., only MELSECNET/10 or only Ethernet. (Since Ethernet is regarded as the MELSECNET/10, specify Single network for an MELSECNET/10 and Ethernet mixed system.)

#### What is Coexistence network?

Set this network when making access to the other station PLC via two different networks.

This network indicates a system which is made up of different networks, e.g. from MELSECNET/10 to CC-Link unit or from Q-compatible C24/QC24 to MELSECNET/10.

This network cannot be chosen for the A series.

#### 4) Network route

When Single network is selected

Choose the network type, network No., station number and first I/O No. to be accessed.

The setting items depend on the network type that has been set.

#### When Coexistence network is selected

Choose this when making access to the network different from the one where the personal computer is connected.

#### 5) Coexistence network route

Choose the network type, network No., station number and first I/O No. to be accessed.

The setting items depend on the network type that has been set.

6) Detailed settings display column

Shows the setting status.

#### Connection channel list

You can set the connection target while looking at the Connection channel list

As clicking OK automatically sets the connection channel on the Connection Setup screen, settings can be made easily if a complicated system is configured. Set the network number, station number and others as desired according to the access target.

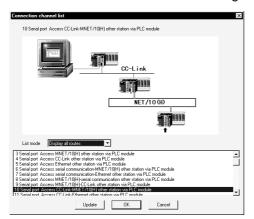

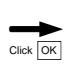

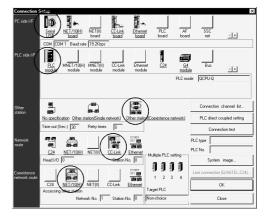

Clicking the OK button automatically sets the connection channel (areas enclosed by circles) on the Connection Setup screen.

Changing from one display to another

Convenient usage of Display selected routes

When Display selected routes are selected by specifying the PC side I/F and PLC side I/F on the Connection Setup screen, only the routes in the accessible range are displayed from among the other station, network route and coexistence network route.

A list of system configurations different in series can also be displayed.

| Request Source    | PC-Connected PLC | Relay Station | Access Target |
|-------------------|------------------|---------------|---------------|
| Personal computer | QCPU (Q mode)    | QCPU (Q mode) | Q series      |
|                   |                  |               | QnA series    |
|                   |                  |               | A series      |

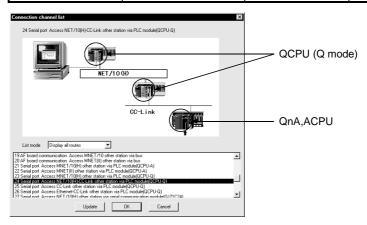

#### 8) Connection test

Tests whether proper access can be made to the PLC set as the access target on the Connection Setup screen.

If proper access can be made, the model name of the PLC as the access target appears in the CPU type field.

## 9) System image

Illustrates the preset connection channel.

#### 10) Multiple PLC setting

Specify when the access target is multiple CPUs.

For details, refer to Section 7.1.3 (2).

Screen setting for MELSECNET/10 and Ethernet combined system (Single network)
In an MELSECNET/10 and Ethernet mixed system configuration, specify Single
network to access the other station. (Since Ethernet is equivalent to the
MELSECNET/10)

An example of the Connection Setup setting screen is provided for the following system configuration (Q/QnA only).

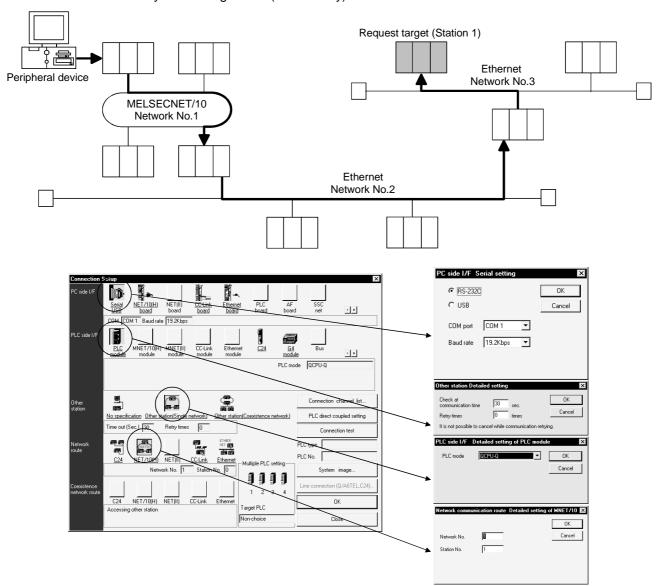

For access to the other station or multilevel system, not only the Connection Setup but also the routing parameters should be set to enable communications.

Screen setting for MELSECNET/H, MELSECNET/10 and C24 mixed system (Coexistence network)

Specify Coexistence network when accessing the other station via different networks, e.g. from MELSECNET/H, MELSECNET/10 to Q-compatible C24/QC24.

An example of the Connection Setup setting screen is provided for the following system configuration (Q/QnA only).

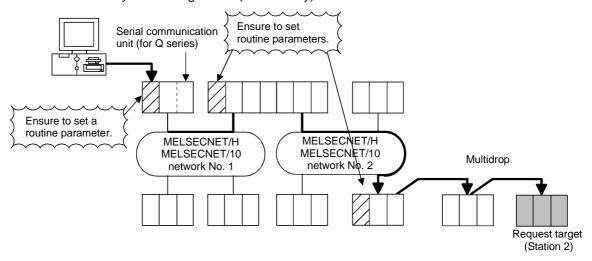

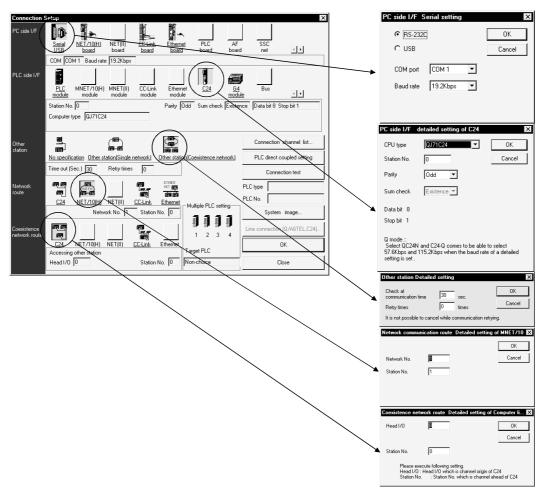

7 - 11 7 - 11

# REMARK

(1) Precausions are indicated for when accessing to other station like the folloing system example.

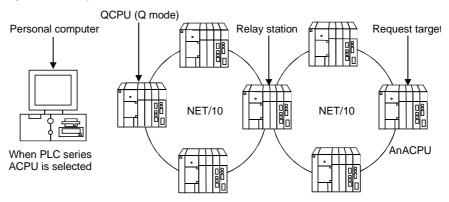

- (a) Change the personal computer to the PLC type of the request target. Communication cannot be made if the PLC type differs.
- (b) The relay station used should be the QCPU (Q mode), AnUCPU.

7 - 12 7 - 12

## 7.1.3 Accessing multiple CPUs

#### 7.1.3 (1) About access to other multiple CPU modules

## (1) Purpose of operation

Specify when accessing multiple CPUs.

Setting may be made for only the function version B or later of the QCPU (Q mode)

#### (2) Operating Procedure

Select [Online] → [Connection setup].

# (3) Dialog Box

The following setting example assumes that the personal computer is connected to the No. 1 module by a cable to access the No. 4 module.

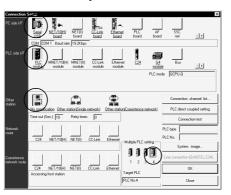

#### (4) Description

When accessing other than the connected PLC CPU, always specify the module No. to be accessed in Multiple PLC setting.

Note that if it is not specified in Multiple PLC setting, access will be made to the PLC CPU with which the cable is connected.

How to set "No module No. specified" in Multiple PLC setting

No module No. specified is indicated by the icons of the PLC No. 1 to PLC No. 4 modules in Multiple PLC setting which are not selected (when selected, the icons are shown yellow).

When the icons of the PLC No. 1 to PLC No. 4 modules have been selected, clicking the selected icon sets it to "No module No. specified".

7 - 13 7 - 13

An example on the above setting screen is shown by the following image sketch.

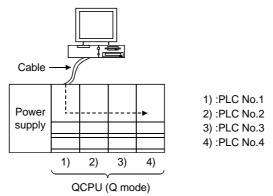

# 7.1.3 (2) About network access via multiple CPUs

# (1) Purpose of operation

Access is made to any network station under control of the own module. Setting may be made for only the function version B or later of the QCPU (Q mode)

# (2) Operating Procedure

Select [Online]  $\rightarrow$  [Connection setup].

# (3) Dialog Box

The following setting assumes that access will be made to the accessed station (PLC No. 1 to PLC No. 4 modules) in [Description].

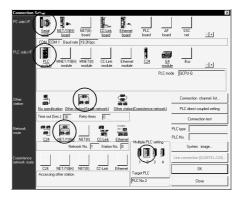

## (4) Description

The concept of an access path in the following system configuration will be described.

When access is made to non-control PLC as module used for routing of the accessed other station in a Multiple CPU system, the relay modules and QCPUs of the own station, all relay stations and accessed station should be the modules of function version B.

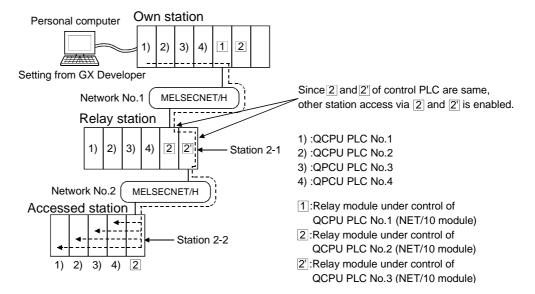

#### Precautions for and restrictions on access to other station

#### Personal computer

When making access to any of the CPUs No. 1 to No. 4 on the accessed station, select the accessed CPU in "multiple PLC designation" on the Target setup screen.

#### Relayed station

Make parameter setting to specify the network module (controlled by the CPU No. 2 in the above diagram) mounted on the relayed station so that the same PLC CPU controls that network module.

#### Accessed station

Access can be made to any of the CPUs No. 1 to No. 4 if the function version of the network module on the access station is B.

If the function version of the network module on the access station is A, access can be made to only the network module controlling CPU (No. 1).

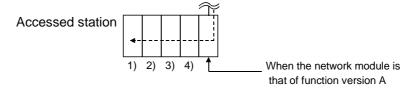

#### **POINT**

Setting the routing parameters of the MELSECNET/H, MELSECNET/10 (including Ethernet) allows access to the other station PLC within the range of the network system specifications.

7 - 16 7 - 16

#### **POINT**

- (1) Precautions for access to the other stations of the MELSECNET (II, /10) via the computer link unit (for A series) or E71 GX Configurator-CC recognizes the MELSECNET/10 as the MELSECNET (II) when the other stations are to be accessed via the computer link unit (for A series) or E71. When the same station exists on the MELSECNET (II) and MELSECNET/10, the other stations beyond the MELSECNET/10 may not be accessed if Via MELSECNET/10 has been selected in Connection Setup.
  - other station access" network parameter are executed.)
    When you want to access all other stations via the computer link unit (for A series) or E71, do not set the same station number on the networks.

(Because communications from the station of the unit set in the "Unit valid for

- (2) When the MELSECNET/10 /CC-Link card is used, the time check is fixed to 30 seconds.
- (3) A communications error may occur if communications are made with the PLC after setting the resume function, suspend setting, power-saving function or standby mode of the personal computer. Hence, any of the above functions should not be set for making

communications with the PLC.

OFF/ON.

- (4) Connecting/disconnecting the USB cable, resetting the PLC, or switching power OFF/ON frequently during communications with the PLC can cause a communications error, from which recovery may not be made. Hence, place GX Configurator-CC in an offline status where possible before connecting/disconnecting the USB cable, resetting the PLC, or switching power
  - If recovery cannot be made from the communications error, completely disconnect the USB cable once and reconnect it in more than five seconds. (Even after this operation, an error may occur at the initial communication, but communications will be made properly at the second time and later.)
- (5) Communication errors may occur depending on the type of personal computer used or USB cable assembly In this case.
  - Please execute communication again according to the error message contents.
- (6) When fast communication is made after the baud rate has been changed on the personal computer's serial port (personal computer side interface), communications may not be made or communications retries may take place to delay communications, depending on the performance of the personal computer.

If communications cannot be made in fast communication, reduce the baud rate and make communication.

7 - 17 7 - 17

#### **POINT**

(7) Do not reset the PLC CPU when starting GX Developer on Windows<sup>®</sup> 2000 and making communications with the PLC CPU using the USB cable. If you reset the PLC CPU during communications using the USB cable, the following dialog box will appear and the USB driver will be removed.

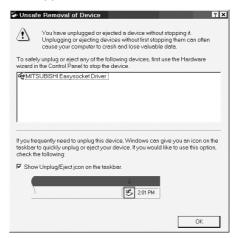

Take the following action when the above dialog box has appeared.

Click the OK button and remove the USB driver once.
 To make communication again, install the USB driver.
 Refer to Section 3.4 for the installation procedure.

## 7.2 Reading the Parameters from the Master Module (AJ61BT11, A1SJ61BT11 only)

#### (1) Purpose of operation

Read the parameters from the master module.

## (2) Operation procedure

Perform any of the following operations.

- Choose [Online]—[Upload master parameter...] menu.
- Press the "Alt" + "U" keys.

# (3) Explanation

Preset the connection target.

Refer to Section 7.1 for the way to set the connection target.

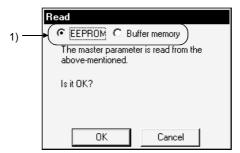

| Item                | Description                                                                                        |
|---------------------|----------------------------------------------------------------------------------------------------|
| 1) Read destination | Set whether read will be performed from E <sup>2</sup> PROM or buffer memory of the master module. |
| "OK" button         | Used to execute read.                                                                              |
|                     | After completion of read, perform operation in accordance with the screen messages.                |
| "Cancel" button     | Used to stop read and close this screen.                                                           |

#### POINTS

- (1) Note that read from E<sup>2</sup>PROM will perform the following operations.
  - The E<sup>2</sup>PROM parameters overwrite the buffer memory parameters.
  - The E<sup>2</sup>PROM parameter settings are used to start data link automatically.
- (2) Perform this operation while the PLC CPU is at STOP.

If it is performed during RUN, data link may start and output provided to the external equipment.

7 - 19 7 - 19

#### 7.3 Writing the Parameters to the Master Module (AJ61BT11, A1SJ61BT11 only)

## (1) Purpose of operation

Write the parameters to the master module.

#### (2) Operation procedure

Perform any of the following operations.

- Choose [Online]—[Download master parameter...] menu.
- Press the "Alt" + "A" keys.

#### (3) Setting screen

Preset the connection target.

Refer to Section 7.1 for the way to set the connection target.

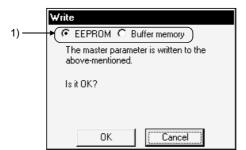

| Item                 | Description                                                                                                  |
|----------------------|----------------------------------------------------------------------------------------------------|
| 1) Write destination | Set whether write will be performed to E <sup>2</sup> PROM or buffer memory of the master module.            |
| "OK" button          | Used to execute write.  After completion of write, perform operation in accordance with the screen messages. |
| "Cancel" button      | Used to stop write and close this screen.                                                                    |

#### POINTS

- (1) To write the parameters to E<sup>2</sup>PROM, the buffer memory parameters will be overwritten.
- (2) Perform this operation while the PLC CPU is at STOP.

# 7.4 Verifying the Parameters between Master Module and GX Configurator-CC (AJ61BT11, A1SJ61BT11 only)

#### (1) Purpose of operation

Verify the parameters between the master module and GX Configurator-CC.

# (2) Operation procedure

Perform any of the following operations.

- Choose [Online]—[Verify master parameter...] menu.
- Press the "Alt" + "Q" keys.

## (3) Setting screen

Preset the connection target.

Refer to Section 7.1 for the way to set the connection target.

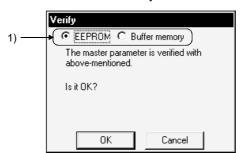

| Item                  | Description                                                                                          |
|-----------------------|----------------------------------------------------------------------------------------------------|
| 1) Verify destination | Set whether verify will be performed with E <sup>2</sup> PROM or buffer memory of the master module. |
| "OK" button           | Used to execute verify.                                                                              |
|                       | After completion of verify, perform operation in accordance with the screen messages.                |
| "Cancel" button       | Used to stop verify and close this screen.                                                           |

#### POINTS

- (1) Note that verify with the E<sup>2</sup>PROM parameters will perform the following operations.
  - The E<sup>2</sup>PROM parameters overwrite the buffer memory parameters.
  - The E<sup>2</sup>PROM parameter settings are used to start data link automatically.
- (2) Perform this operation while the PLC CPU is at STOP.

If it is performed during RUN, data link may start and output provided to the external equipment.

7 - 21 7 - 21

#### 7.5 Reading the Version of the Master Module

# (1) Purpose of operation

Read the software version or function version of the master module.

#### (2) Operation procedure

Perform either of the following operations.

- Choose [Online]—[Master module version information...] menu.
- Press the "Ctrl" + "B" keys.

# (3) Setting screen

Preset the connection target.

Refer to Section 7.1 for the way to set the connection target.

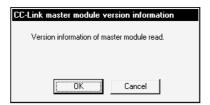

| Item            | Description                                                                 |
|-----------------|-----------------------------------------------------------------------------|
| "OK" button     | Used to read the software version or function version of the master module. |
| "Cancel" button | Used to stop version information read and close this screen.                |

# 7.6 Monitoring/Testing RX, RY, RWw and RWr of a Remote Station

# (1) Purpose of operation

Monitor and test RX, RY, RWw and RWr of the specified remote station. This operation may be used on only the master station.

#### **POINT**

Before starting the operations in this section, make sure that the mode setting switch of the master/local module is in the online position.

#### (2) Operation procedure

Perform any of the following operations.

- Choose the [Online]—[Remote station monitor/test...] menu.
- Press the "Alt" + "R" keys.

## (3) Setting screen

Preset the connection target.

Refer to Section 7.1 for the way to set the connection target.

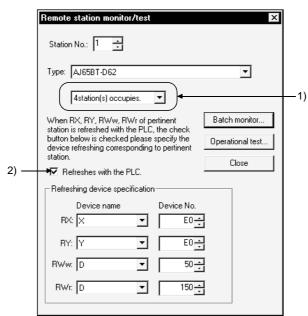

| Item        | Description                                                                                  |
|-------------|----------------------------------------------------------------------------------------------|
|             | Set the remote station number which will be monitored/tested.                                |
| Station No. | If the remote station type set in Type and the station number specified in this item are not |
|             | correct, correct information cannot be monitored/tested.                                     |
| Туре        | Choose the type for the station number to be monitored/tested.                               |

| Item                            | Description                                                                                                    |
|---------------------------------|----------------------------------------------------------------------------------------------------|
| 1) Number of stations           | Set the actual number of occupied stations when the remote station can be changed in                                                                                                    |
| occupied                        | occupied station count setting, e.g. GOT.                                                                                                    |
|                                 | When the FROM/TO instruction or CC-Link-dedicated instruction (RRPA instruction) or automatic refresh parameters is used to refresh RX, RY, RWw and RWr of the                                                                                                    |
| 2) Refresh designation          | corresponding station from the PLC CPU, check this check box and specify the refreshed devices.                                                                                                    |
|                                 | However, when the FROM/TO instruction is used and the PLC CPU is at STOP, you need not check this check box as refresh is not made.                                                                                                    |
| Refreshing device specification |                                                                                                    |
| Device name                     | Specify the refreshed device names.  Set "Not specified" for the devices not refreshed.  If they are not set correctly, correct information cannot be monitored/tested.                                                                                                    |
| Device No.                      | Set the device numbers of the refreshed device names.  If they are not set correctly, correct information cannot be monitored/tested.                                                                                                    |
| "Batch monitor" button          | Click this button to batch-monitor the information of the specified remote station.  Clicking shows the "Monitor of batch of RX/RY/RWw/RWr" screen.  Refer to Section 7.6.1.                                                                                                    |
| "Operational test" button       | Click this button to write values to RWw of the remote station or read the RWr values.  Clicking shows the "Remote station operational test" screen.  Refer to Section 7.6.2.  If RWw or RWr does not exist or an unused remote station is selected, this button is grayed and cannot be clicked. |
| "Close" button                  | Used to close this screen.                                                                                                    |

# 7.6.1 Performing batch monitor/test

#### (1) Purpose of operation

You can batch-monitor the information of the specified remote station. You can also change the RY and RWw values.

#### (2) Operation procedure

- (a) Perform either of the following operations.
  - Choose the [Online]-[Remote station monitor/test...] menu.
  - Press the "Alt" + "R" keys.
- (b) After choosing the remote station type on the "Remote station monitor/test" screen, click the "Batch monitor" button.

#### (3) Setting screen

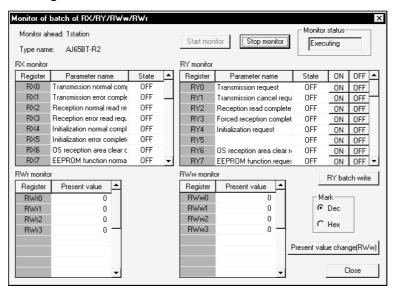

| Item                   | Description                                                           |
|------------------------|-----------------------------------------------------------------------|
| "Start monitor" button | Used to start monitoring of RX, RY, RWw and RWr.                      |
| "Stop monitor" button  | Used to stop monitoring of RX, RY, RWw and RWr.                       |
| Monitor status         | Shows the present monitor status.                                     |
|                        | Shows the registers being monitored (RX, RY, RWw, RWr).               |
| Register               | Specifying the refreshed devices shows the devices refreshed.         |
| Parameter name         | Shows the RX and RY signal names being monitored.                     |
| State                  | Shows the current states of RX and RY.                                |
| "ON" button            | Click this button to turn on RY displayed on the left of the button.  |
| "OFF" button           | Click this button to turn off RY displayed on the left of the button. |

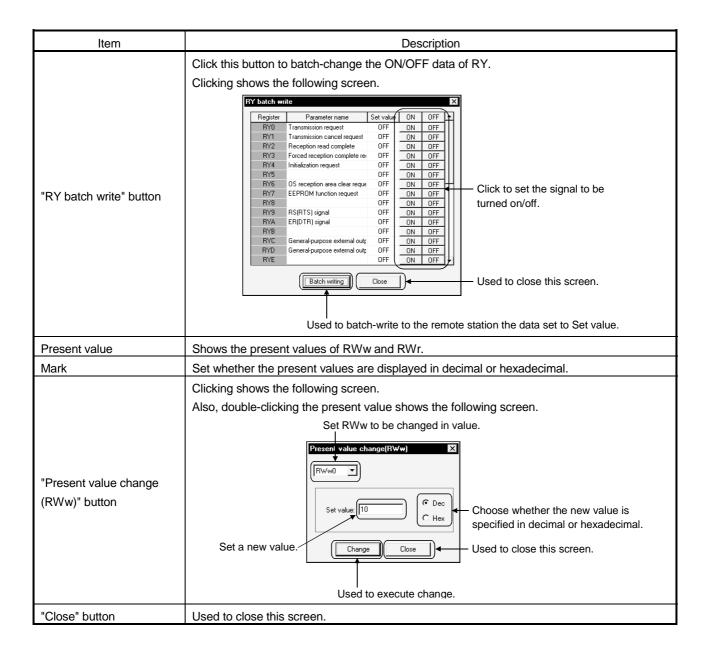

## 7.6.2 Performing operational tests

**A**CAUTION

 Read the manual carefully before performing the online operation which will be executed with the peripheral device connected to the running module.
 Not doing so can damage the machine or cause an accident due to misoperation.

# (1) Purpose of operation

The following remote stations can use the operational test.

| Remote Station Type                                                     | Purpose of Operation                                                                                                    | Reference Operation Example *1 |
|-------------------------------------------------------------------------|----------------------------------------------------------------------------------------------------|--------------------------------|
| AJ65BT-64AD AJ65BT-64DAI AJ65BT-64DAV AJ65BT-68TD AJ65BT-D62            | (1) You can write a value to RWw per RWw item. (2) Batch-read the RWr data.                                                                                                    |                                |
| AJ65BT-D62D<br>AJ65BT-D62D-S1<br>AJ65BT-D75P2-S3                        | (2) Dalch-read the RVVI data.                                                                                                    | (a)                            |
| AJ65BT-64RD3<br>AJ65BT-64RD4                                            | Batch-read the RWr data.                                                                                                    |                                |
| A852GOT-LBD A852GOT-LWD A852GOT-SBD A852GOT-SWD A8GT-J61BT15            | <ul> <li>(1) Execute the following GOT-dedicated commands.</li> <li>Initial setting</li> <li>Continuous read</li> <li>Random read</li> <li>Monitor registration</li> <li>All-time write registration</li> <li>(2) Batch-read the RWr data.</li> </ul> | (b)                            |
| FREQROL-A500                                                            | <ul> <li>(1) Perform the following operations to the inverter.</li> <li>Frequency setting</li> <li>Operation mode write/read</li> <li>Error history read</li> <li>Set frequency write/read</li> </ul>                                                 |                                |
| FREQROL-E500                                                            | <ul> <li>Parameter write/read</li> <li>All parameter clear</li> <li>All parameter clear</li> <li>Inverter reset</li> </ul>                                                                                                    |                                |
| FREQROL-F500                                                            | <ul> <li>Link parameter expansion setting write/read</li> <li>Second parameter switch-over write/read</li> <li>(2) Batch-read the RWr data.</li> </ul>                                                                                                | (c)                            |
| MR-H10-22k TN<br>(positioning system)<br>MR-H10-22k TN<br>(roll system) | (1) Using the instruction codes of the AC servo, perform write/read of various data.  (2) Batch-read the RWr data.                                                                                                    |                                |

<sup>\*1</sup> Indicates the setting example numbers in (4) of this section whose operation methods may be used as reference.

#### (2) Operation procedure

- (a) Perform any of the following operations.
  - Choose the [Online]—[Remote station monitor/test] menu.
  - Press the "Alt" + "R" keys.
- (b) After choosing the remote station type on the "Remote station monitor/test" screen, click the "Operational test" button.

#### (3) Operation procedure

#### **POINTS**

• Before starting operation on this screen, make sure that data link started properly and the remote ready signal of the remote station is on.

This function cannot be used unless data link has started properly and the remote ready signal is on.

You can check the data link status on the network monitor/test screen and check the remote ready signal on the remote station monitor/test batch monitor screen.

 Make initial settings before testing the remote station which requires initial settings to be made with a sequence program.

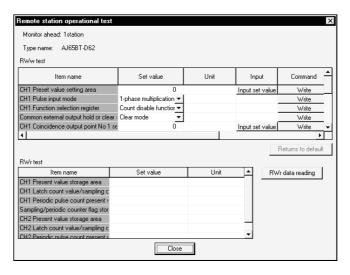

| Item      | Description                                                                                   |
|-----------|-----------------------------------------------------------------------------------------------|
| Item name | Shows the data of the remote registers (RWw, RWr) of the remote station with item names.      |
|           | Shows the values set to RWw and RWr.                                                          |
| Set value | If there is a RWw set value list box, set any value, then click the "Write" button to set the |
|           | value to the remote station.                                                                  |
| Unit      | Shows the units of the set values.                                                            |

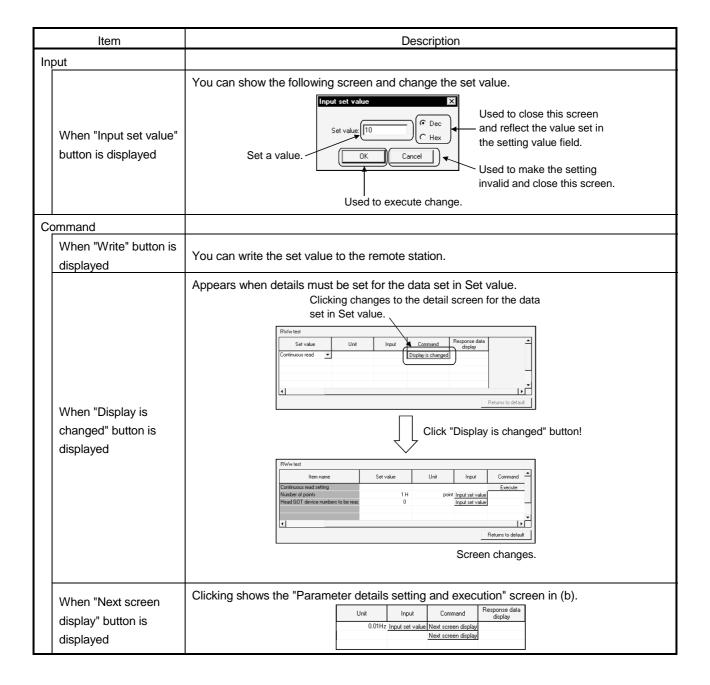

| Item                        | Description                                                                                                    |  |
|-----------------------------|----------------------------------------------------------------------------------------------------|--|
| Response data display       | The "Rwr data reading" button appears when response data exist in the data read from the remote station.  Clicking shows the "RWr data display" screen in (a).  Command Response data display  Execute Response data display |  |
| "Returns to default" button | Used to return to the previous screen when the "Display is changed" button was clicked to change the on-screen display.                                                                                                    |  |
| "RWr data reading" button   | Used to read data from RWr of the remote station.                                                                                                    |  |
| "Close" button              | Use to close this screen.                                                                                                    |  |

# (a) "RWr data display" screen You can check the details of RWr.

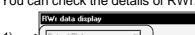

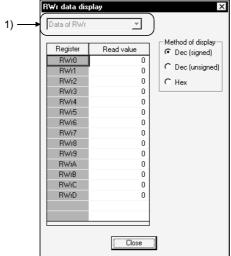

| Item                   | Description                                                                                                    |
|------------------------|----------------------------------------------------------------------------------------------------|
| 1) Display data change | Change the data to be displayed on this screen.                                                                 |
| Method of display      | Choose the read value display method from among decimal (signed), decimal (unsigned) and hexadecimal.           |
| Register               | Shows the register names corresponding to the values displayed in Register.                                     |
| Read value             | Shows the read values corresponding to the register names.  The display format changes with the display method. |
| "Close" button         | Used to close this screen.                                                                                      |

7 - 30 7 - 30

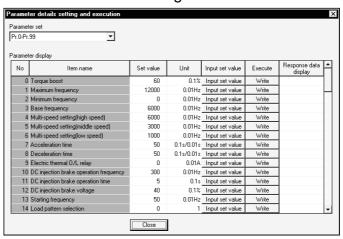

# (b) "Parameter details setting and execution" screen

| Item                                  | Description                                                                                                    |
|---------------------------------------|----------------------------------------------------------------------------------------------------|
| No                                    | Shows the parameter numbers of the inverter.                                                                                                    |
| Item name                             | Shows the names of the accessible parameters.                                                                                                    |
| Set value                             | Shows the values to be written to RWw.  Set the value by clicking the "Input set value" button.                                                                                                    |
| Unit                                  | Shows the units of the set values.                                                                                                    |
| Input set value                       |                                                                                                    |
| When "Input set<br>button is displaye | the setting value field.                                                                                                    |
| Execute                               |                                                                                                    |
| When "Write" bu                       | tton is Writes the set value to the remote station.                                                                                                    |
| When "Read" bu<br>displayed           | Reads the RWr data from the remote station.  Input set value Execute Response data display  Read Read Read Read Read                                                                                                    |
| Response data disp                    | The "Response data display" button appears when response data exist in the data read from the remote station.  Clicking shows the "RWr data display" screen in (a).  Input set value   Execute   Response data display   Read   Response data display   Read   Response data display |

7 - 31 7 - 31

## (4) Setting examples

For details of the settings, refer to the user's manual of the corresponding remote station.

- (a) When the AJ65BT-64AD is used, set channel 3 to time-based average processing and the preset time to 1000ms.
  - Module type: AJ65BT-64AD, station number: 4
  - 1) Specify "Average processing" in Set value of Average processing/Sampling processing CH3 and click the "Write" button.

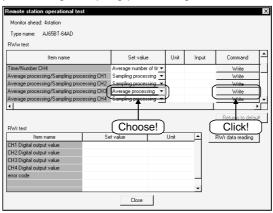

2) Specify "Average time" in Set value of Time/Number CH3 and click the "Write" button.

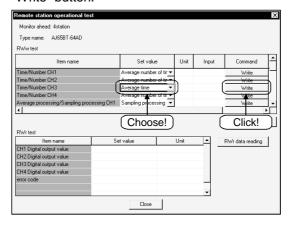

3) Click the "Input set value" button of CH3 average time/average number of times and specify "1000 (1000ms)" in Set value.

After setting, click the "Write" button.

This sets channel 3 to time-based average processing of 1000ms preset time.

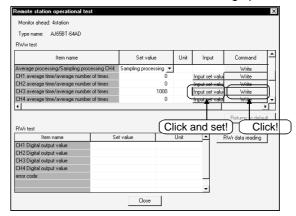

- (b) When the A852GOT is used, read the GD100, GD200 and GD300 values with the random read command.
  - Module type: A852GOT-LWD, station number: 7

#### **POINT**

When executing a dedicated command for the GOT, the initial setting command must be executed first to switch to the dedicated command-based monitor mode. For more information, refer to the A852GOT graphic operation terminal user's manual.

1) Specify "Random read" in Set value of Command and click the "Display is changed" button.

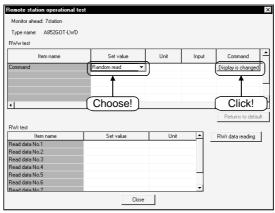

2) When the screen has changed, set the number of read points. Click the "Input set value" button in the Number of points field and set the number of points.

Here, set "3" as three points will be read.

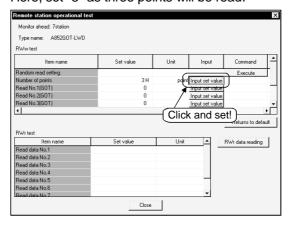

3) Set the read address.

Click the "Input set value" button of Read No. 1 to 3 (GOT) and make the following setting.

When setting is complete, click the "Execute" button to execute read.

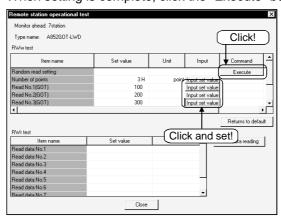

- \* Set the GD values of the GOT internal devices in Read No.s (GOT).
- 4) When read is complete, the "Response data display" button appears. Click it to check the RWr data.

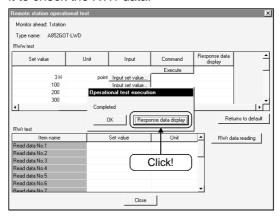

5) You can check the GD100, GD200 and GD300 values.

Reading GD stores the values in due order from top to bottom, beginning with RWr0. By checking the following RWr, you can check the read values.

RWr0: GD100 value, RWr1: GD200 value, RWr2: GD300 value

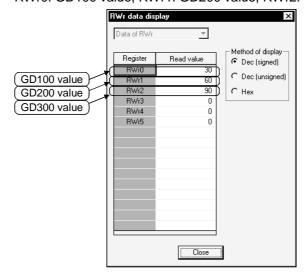

7 - 34 7 - 34

- (c) When the FR-A520-0.4K and FR-A5NC are used, change the maximum frequency (Pr. 1) to 80Hz (Parameter value change)
  - Unit type: FREQROL-A500(0.4), station number: 1
  - 1) Specify "Parameter write" in Set value of Instruction code and click the "Next screen display" button.

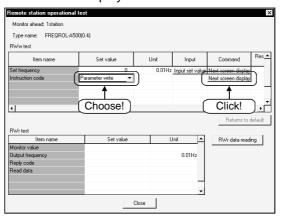

2) As the maximum frequency in Pr. 1 is set, set "Pr. 0 – Pr. 99" in the Parameter set list box.

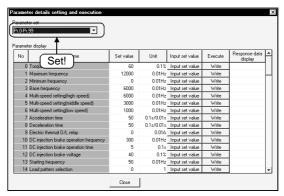

3) Click the "Input set value" button of Maximum frequency (Pr. 1) and specify "8000 (80Hz)" in Set value.

Clicking the "Write" button after setting sets 80Hz to the maximum frequency (Pr. 1).

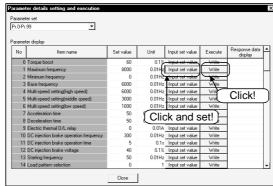

# 7.7 Monitoring/Testing the Communication Status of CC-Link (When using AJ61BT11 or A1SJ61BT11)

#### POINT

Monitor/test can be used when the mode setting switch of the master/local module is in the online position.

#### 7.7.1 Monitoring the network status

#### (1) Purpose of operation

You can check the network status of CC-Link.

## (2) Operation procedure

Perform any of the following operations.

- Choose the [Online]—[Network monitor/Test...] menu.
- Press the "Alt" + "M" keys.

#### (3) Setting screen

Preset the connection target.

Refer to Section 7.1 for the way to set the connection target.

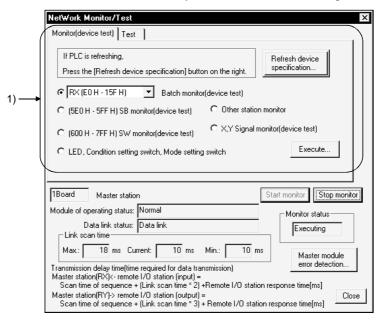

| Item                       | Description                                                    |
|----------------------------|----------------------------------------------------------------|
| 1) Monitor/test screen     | Refer to Section 7.7.2 for the "monitor (device test)" screen. |
|                            | Refer to Section 7.7.3 for the "test" screen.                  |
| "Start monitor" button     | Used to start network monitoring.                              |
| "Stop monitor" button      | Used to stop network monitoring.                               |
| Monitor status             | Shows the present monitor status.                              |
| Module of operating status | Shows the operating status of the master module.               |
| Data link status           | Shows the data link status.                                    |

| Item                    | Description                                                                                                  |
|-------------------------|----------------------------------------------------------------------------------------------------|
| Link scan time          | Shows the link scan time.                                                                                    |
| "Master module error    | You can set the switch setting, parameter and loading status errors of the master module.                    |
| detection" button       | Clicking this button shows the "Master module error detection" screen in (a).                                |
| Transmission delay time | Shows the expression for calculating the transmission delay time between the master and remote I/O stations. |
| "Close" button          | Used to close this screen.                                                                                   |

# (a) "Master module error detection" screen

error code.

Shows the error codes and error definitions as to the switch setting, parameter and loading status of the master module.

Clicking the "Detail error" button opens the help file corresponding to the

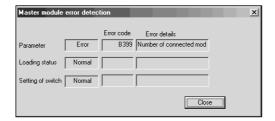

# 7.7.2 Monitoring the devices, LEDs and switches

## (1) Purpose of operation

Monitor the LED and switch states of the module (master, standby master or local station) set in Transfer setup, monitor other stations, and test such devices as RX and RY.

# (2) Operation procedure

Perform any of the following operations.

- Choose the [Online]—[Network monitor/Test] menu.
- Press the "Alt" + "M" keys.

#### (3) Setting screen

Preset the connection target.

Refer to Section 7.1 for the way to set the connection target.

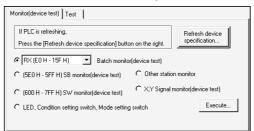

| Item                                               | Description                                                                                                    |
|----------------------------------------------------|----------------------------------------------------------------------------------------------------|
| "Refresh device<br>specification" button           | Clicking this button shows the "Refresh device specification" screen in (a).  When the PLC CPU is refreshing RX, RY, RWw, RWr, SB and/or SB using the FROM/TO instruction or CC-Link-dedicated instruction (RRPA instruction), click this button and specify the refreshed devices.  * Make this setting before starting monitoring.  If you click this button during monitoring, you cannot perform "refresh device specification". |
| Batch monitor (device test)                        | Choose when batch-monitoring RX, RY, RWw or RWr.  Clicking the "Execute" button after making selection shows the "Batch monitor" screen in (b).                                                                                                    |
| (5E0H - 5FFH) SB<br>monitor (device test)          | Choose when monitoring SB.  Clicking the "Execute" button after making selection shows the "SB monitor(device test)" screen in (c).                                                                                                    |
| (600H - 7FFH) SW<br>monitor (device test)          | Choose when monitoring SW.  Clicking the "Execute" button after making selection shows the "SW monitor(device test)" screen in (d).                                                                                                    |
| LED, Condition setting switch, Mode setting switch | Choose when monitoring the states of the LEDs, condition setting switches and mode setting switch of the module set in Transfer setup.  Clicking the "Execute" button after making selection shows the "LED, Condition setting switch, Mode setting switch monitor" screen in (e).                                                                                                    |

| Item                             | Description                                                                                                    |
|----------------------------------|----------------------------------------------------------------------------------------------------|
| Other station monitor            | Choose when monitoring the other station states (e.g. error invalid and reserved stations).  Clicking the "Execute" button after making selection shows the "Other station monitor" screen in (f).  Note that data link must have been started. |
| X,Y Signal monitor (device test) | Choose when monitoring the X and Y states of the module set in Transfer setup.  Clicking the "Execute" button after making selection shows the "X,Y Signal monitor" screen in (g).                                                              |
| "Execute" button                 | Used to execute monitor (device test) selected with the radio button.                                                                                                    |

#### (a) "Refresh device specification" screen

Used to set the refreshed device names and device numbers of RX, RY, RWw, RWr, SB and SB using the FROM/TO instruction or CC-Link-dedicated instruction (RRPA instruction).

If they are not set correctly, correct information cannot be monitored.

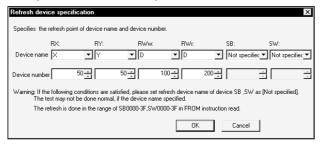

| Item            | Description                                                    |
|-----------------|----------------------------------------------------------------|
| Device name     | Set the refreshed device names.                                |
|                 | Set "Not specified" to the devices not refreshed.              |
| Device number   | Set the device numbers of the refreshed device names.          |
| "OK" button     | Used to determine the settings and close this screen.          |
| "Cancel" button | Used to close this screen without setting the refresh devices. |

## POINT

When the FROM/TO instruction is used and the PLC CPU is at STOP, refresh is not made and the settings on this screen are not necessary.

# (b) "Batch monitor" screen

Used to batch-monitor the RX, RY, RWw or RWr states.

The refreshed devices are monitored if the refreshed devices were specified on the "Refresh device specification" screen.

If the refreshed devices were not specified, the buffer memory of the module set in Transfer setup is monitored.

#### 1) RX/RY batch monitor screen

If the word device was specified on the "Refresh device specification" screen, the screen appears in the display format shown in 2).

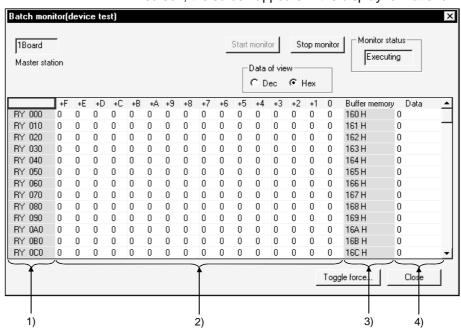

| Item                        | Description                                                                                                    |
|-----------------------------|----------------------------------------------------------------------------------------------------|
| "Start monitor" button      | Used to start monitor.                                                                                                    |
| "Stop monitor" button       | Used to stop monitor.                                                                                                    |
| Data of view                | Set whether the data are displayed in decimal or hexadecimal.                                                                                                    |
| Monitor status              | Shows the current monitor status.                                                                                                    |
| 1) Monitored devices        | Shows the monitored devices. The refreshed devices appear when the refreshed devices were set on the "Refresh device specification" screen.  RX or RY numbers are displayed when the refreshed devices are not set. |
| 2) ON/OFF states            | Shows the ON/OFF states of the monitored devices.  1: ON 0: OFF                                                                                                    |
| Buffer memory     addresses | Shows the buffer memory addresses corresponding to RX/RY when the refreshed devices were not set on the "Refresh device specification" screen.                                                                      |
| 4) Data                     | Shows the 16-bit data in the display format set in "Data of view".                                                                                                    |

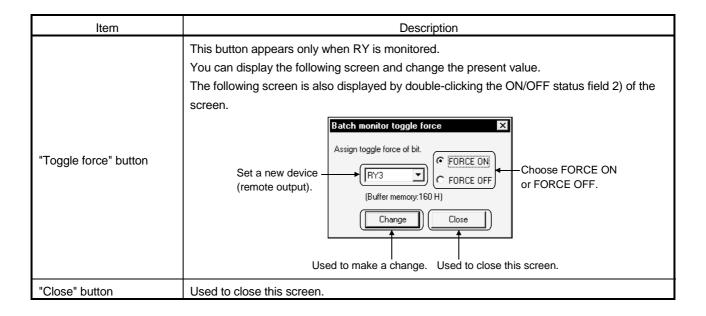

7 - 41 7 - 41

#### 2) RWw/RWr batch monitor screen

If the bit device was specified on the "Refresh device specification" screen, the screen appears in the display format shown in 1).

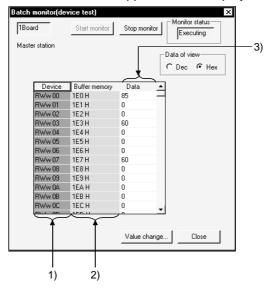

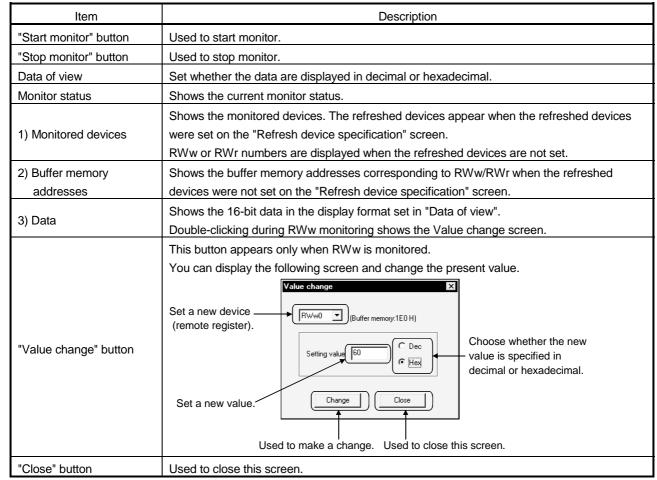

7 - 42 7 - 42

## (c) "SB monitor (device test)" screen

Used to batch-monitor the SB states.

The refreshed devices are monitored if the refreshed devices were specified on the "Refresh device specification" screen.

If the refreshed devices were not specified, the buffer memory of the module set in Transfer setup is monitored.

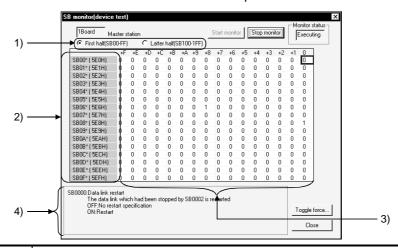

| Item                             | Description                                                                                                    |
|----------------------------------|----------------------------------------------------------------------------------------------------|
| "Start monitor" button           | Used to start monitor.                                                                                                    |
| "Stop monitor" button            | Used to stop monitor.                                                                                                    |
| Monitor status                   | Shows the current monitor status.                                                                                                    |
| First half/Latter half selection | Used to switch between the SB ranges to be monitored.                                                                                                    |
| 2) Monitored devices             | Shows the monitored devices. The refreshed devices appear when the refreshed devices were set on the "Refresh device specification" screen. SB numbers and buffer memory addresses are displayed when the refreshed devices are not set. Any numeral of 0 to F enters " $*$ " in "SB 00 $*$ ". Example: Device in the SB 01 $*$ $\times$ +6 field = SB016                                                                                                    |
| 3) ON/OFF states                 | Shows the ON/OFF states of the monitored devices. +0 indicates bit 0, and +F bit 15.  1: ON 0: OFF                                                                                                    |
| 4) SB definition                 | Shows the definition of the selected SB.                                                                                                    |
| "Toggle force" button            | You can display the following screen and change the present value.  The following screen is also displayed by double-clicking the ON/OFF status field 2) of the screen.  Set a new bit position only when you specified the refreshed device as the word device. This does not appear when the refreshed device was not specified or was specified as the bit device.  Set a new device (special link relay).  Set a new device (special link relay).  Used to make a change. Used to close this screen. |
| "Close" button                   | Used to close this screen.                                                                                                    |

## (d) "SW monitor (device test)" screen

Used to batch-monitor the SW states.

The refreshed devices are monitored if the refreshed devices were specified on the "Refresh device specification" screen.

If the refreshed devices were not specified, the buffer memory of the module set in Transfer setup is monitored.

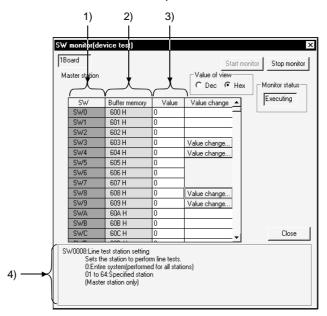

| Item                   | Description                                                                          |
|------------------------|--------------------------------------------------------------------------------------|
| "Start monitor" button | Used to start monitor.                                                               |
| "Stop monitor" button  | Used to stop monitor.                                                                |
| Value of view          | Set whether the present values are displayed in decimal or hexadecimal.              |
| Monitor status         | Shows the current monitor status.                                                    |
|                        | Shows the monitored devices. The refreshed devices appear when the refreshed devices |
| 1) Monitored devices   | were set on the "Refresh device specification" screen.                               |
|                        | SW numbers are displayed when the refreshed devices are not set.                     |
| 2) Buffer memory       | Shows the buffer memory addresses corresponding to SW when the refreshed devices     |
| addresses              | were not set on the "Refresh device specification" screen.                           |
| 3) Value               | Shows the present values of the monitored devices.                                   |
| 4) SW definition       | Shows the definition of the selected SW.                                             |

7 - 44 7 - 44

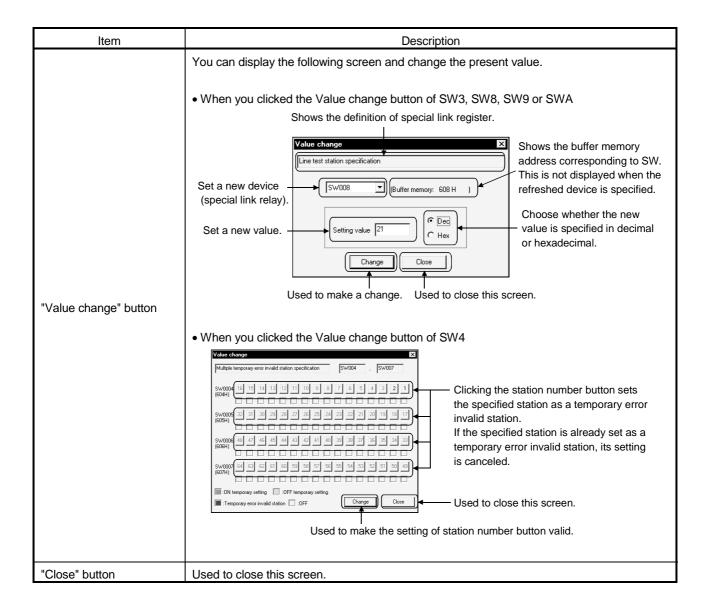

# (e) "LED, Condition setting switch, Mode setting switch monitor" screen

You can check the states of the LEDs, condition setting switches and mode setting switch of the module set in Transfer setup.

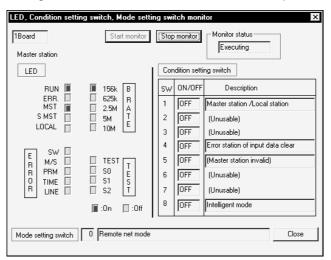

| Item                     | Description                                |
|--------------------------|--------------------------------------------|
| "Start monitor" button   | Used to start monitor.                     |
| "Stop monitor" button    | Used to stop monitor.                      |
| Monitor status           | Shows the present monitor status.          |
| LED                      | Shows the LED states on the module front.  |
| Condition setting switch | Shows the condition setting switch states. |
| Mode setting switch      | Shows the mode setting switch state.       |
| "Close" button           | Used to close this screen.                 |

#### **POINT**

For the definitions of the LEDs, condition setting switches and mode setting switch, refer to the CC-Link system master/local module user's manual (details).

## (f) "Other station monitor" screen

You can select the tabs to check the fuse blown status and data link status of other stations.

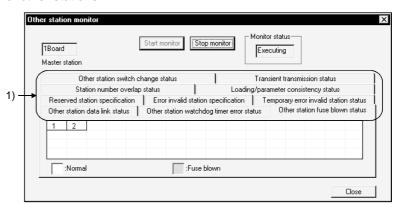

| Item                   | Description                                                     |
|------------------------|-----------------------------------------------------------------|
| "Start monitor" button | Used to start monitor.                                          |
| "Stop monitor" button  | Used to stop monitor.                                           |
| Monitor status         | Shows the present monitor status.                               |
| 1) Tabs                | Select the tab corresponding to the status you want to monitor. |
| "Close" button         | Used to close this screen.                                      |

## (g) "X, Y signal monitor (device test)" screen

You can check the X and Y states of the module set in Transfer setup. You can also force Y to turn on/off.

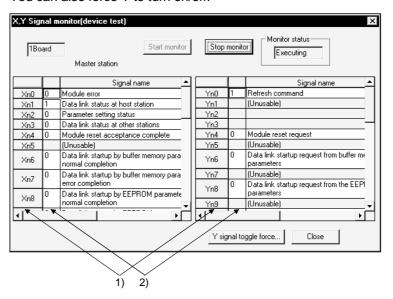

| Item                              | Description                                                                                                    |
|-----------------------------------|----------------------------------------------------------------------------------------------------|
| "Start monitor" button            | Used to start monitor.                                                                                                    |
| "Stop monitor" button             | Used to stop monitor.                                                                                                    |
| Monitor status                    | Shows the present monitor status.                                                                                                    |
| 1) Signal numbers                 | Shows the signal numbers of the monitored devices.                                                                                                    |
| 2) ON/OFF states                  | Shows the ON/OFF states of the monitored X and Y.  1: ON 0: OFF                                                                                                    |
| Signal name                       | Shows the signal names.                                                                                                    |
| "Y signal toggle force"<br>button | You can display the following screen and turn Y ON/OFF.  The following screen is also displayed by double-clicking the Y ON/OFF state field 2) of the screen.  Set a new Y.  Yn0  FORCE OFF  Change  Choose FORCE ON or FORCE OFF. |
| "Close" button                    | Used to close this screen.                                                                                                    |

## **POINT**

The usable X/Y signals vary with the version of the master/local module. For details, refer to the Master/Local Module User's Manual.

7 - 48 7 - 48

## 7.7.3 Conducting the network/line test

## (1) Purpose of operation

Perform the network test, line test and RY output test of CC-Link.

### **POINT**

An RY output test may be used for only the master/local module whose software version is "W" or later.

Before starting an RY output test, put the PLC CPU in the STOP mode and set the master/local module's mode setting switch to "A (RY output test)".

## (2) Operation procedure

Perform any of the following operations.

- Choose the [Online]—[Network monitor/Test] menu.
- Press the "Alt" + "M" keys.

#### (3) Setting screen

Preset the connection target.

Refer to Section 7.1 for the way to set the connection target.

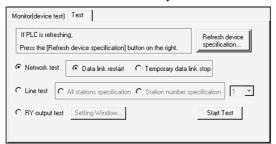

| Item                  | Description                                                                                       |
|-----------------------|---------------------------------------------------------------------------------------------------|
| "Refresh device       | Clicking this button shows the "Refresh device specification" screen.                             |
| specification" button | Refer to Section 7.7.2 (3)(a) for the operation method.                                           |
|                       | Choose when restarting or pausing data link.                                                      |
| Matricalitant         | Choose "Data link restart" to restart data link or "Temporary data link stop" to pause data link. |
| Network test          | Clicking the "Start Test" button starts the test.                                                 |
|                       | If an alarm has occurred, refer to the error code and remove the error.                           |
|                       | Specify all stations or station number and test whether data link is performed properly or        |
|                       | not.                                                                                              |
| Line test             | Choose "All stations specification" to specify all stations, or choose "Station number            |
| Line test             | specification" to specify the station number and set the station number to be tested.             |
|                       | Clicking the "Start Test" button starts the test.                                                 |
|                       | If an alarm has occurred, refer to the error code and remove the error.                           |
| DV subsubbash         | Force the remote stations to turn on/off in a data link stop status.                              |
| RY output test        | Clicking the "Setting Window" button shows the "RY output test output setting" screen in (a).     |
| "Start Test" button   | Used to make the selected test.                                                                   |

7 - 49 7 - 49

## (a) "RY output test output setting" screen

Used to set forced ON/OFF of the RY of the connected remote stations. However, you cannot force the RY of the standby master station to turn on/off.

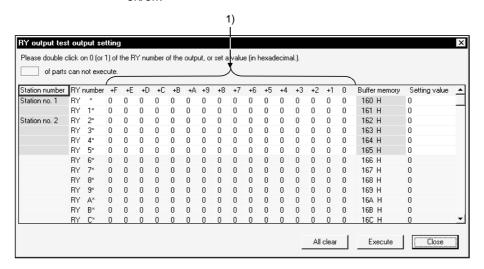

| Item               | Description                                                                           |
|--------------------|---------------------------------------------------------------------------------------|
| Station number     | Shows the station numbers of the remote stations.                                     |
|                    | Shows the RY numbers.                                                                 |
| RY number          | Any numeral of 0 to F enters "*" in "RY *".                                           |
|                    | Example: Device in the RY $* \times +6$ field = RY6                                   |
| 1) ON/OFF states   | Double-clicking the device you want to turn on/off reverses on/off.                   |
| 1) 014/011 3tates  | 1: ON 0: OFF                                                                          |
| Buffer memory      | Shows the buffer memory addresses of the master/local module corresponding to the RY. |
| Setting value      | Shows the set values corresponding to the buffer memory addresses.                    |
| Setting value      | You can change the set value by double-clicking it and setting a hexadecimal number.  |
| "All clear" button | Used to erase all settings.                                                           |
| "Execute" button   | Used to write the settings to the master/local module.                                |
| "Close" button     | Used to close this screen.                                                            |

#### POINT

Data are not written if they are merely set on the screen.

Click the "Execute" button to write them to the master/local module.

# 7.8 Setting a Remote Station as Temporary Error Invalid Station (AJ61BT11, A1SJ61BT11 only)

## (1) Purpose of operation

Set the specified remote station as a temporary error invalid station.

This enables the module to be changed without occurrence of a communication error.

#### **POINT**

Before performing this operation, start the data link of CC-Link.

## (2) Operation procedure

Perform any of the following operations.

- Choose the [Online]—[Remote station exchanger support...] menu.
- Press the "Alt" + "X" keys.

## (3) Setting screen

Preset the connection target.

Refer to Section 7.1 for the way to set the connection target.

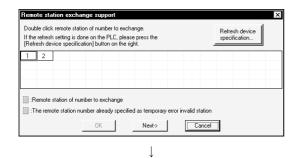

- 1. Double-click the station number of the module to be changed and click the "Next->" button.
  - Clicking the "Refresh device specification" button shows the "Refresh device specification" screen.

Refer to Section 7.7.2 (3)(a) for the operation method.

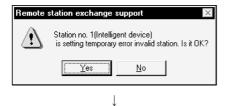

2. As the confirmation screen appears, click the " $\underline{Y}$ es" button.

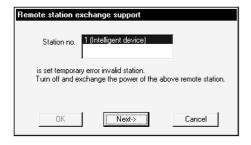

3. When the left screen has appeared, power off and change the module.

When the changing work is finished, click the "Next->" button.

(To the next page)

7 - 51 7 - 51

#### (From the preceding page)

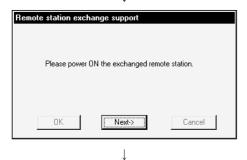

When the left screen has appeared, power on the new module.

When it has powered on, click the "Next->" button.

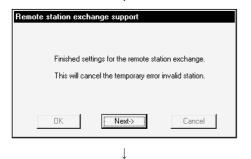

5. Read the on-screen information and click the "Next->" button.

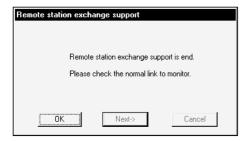

6. Click the "OK" button to finish the changing work.

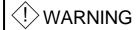

 Follow the screen instructions when changing a module in remote station changing support operation.

Not doing so can cause the module to fail or malfunction.

# 7.9 Monitoring/Testing the Communication Status of CC-Link (When using AJ61QBT11, A1SJ61QBT11 or QJ61BT11)

#### **POINT**

Monitor/test can be used when the mode setting switch of the master/local module is in the online position.

## 7.9.1 Monitoring the host station

## (1) Purpose of operation

Monitor the data link status and like of the host station (station where the peripheral device is connected).

## (2) Operation procedure

Perform either of the following operations.

- Choose the [Online]-[Network monitor/Test...] menu.
- Press the "Alt" + "M" keys.

#### (3) Setting screen

Preset the connection target.

Refer to Section 7.1 for the way to set the connection target.

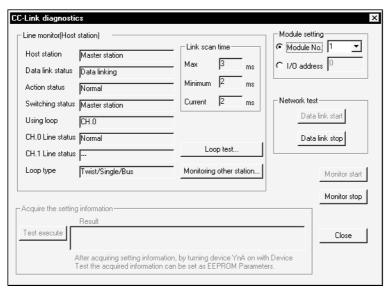

|              | Item                    | Description                                                                                                    |
|--------------|-------------------------|----------------------------------------------------------------------------------------------------|
| М            | odule setting           | Specify the target module of host station monitor in terms of " " or " ".                                                                                                    |
| Network test |                         | Used to start or stop the data link.  This test cannot be used when the CC-Link master/local module is mounted on the MELSECNET/H remote I/O station.                                       |
| "[           | Data link start" button | Used to start host station monitor.                                                                                                    |
| "[           | Data link stop" button  | Used to stop host station monitor.                                                                                                    |
| Li           | ne monitor              | _                                                                                                    |
|              | Host station            | Indicates that the station being monitored is any of the master, local and standby master stations.  When the monitored station is the local station, its station number is also displayed. |
|              | Data link status        | Shows the data link status of the host station.                                                                                                    |
|              | Action status           | Shows the operating status of the host station.                                                                                                    |
|              | Switching status        | Indicates which station controls the data link, the master station or standby master station.                                                                                               |
|              | Using loop              | Shows the line in use.                                                                                                    |
|              | Line status             | Shows the line status.                                                                                                    |
|              | Loop type               | Shows the line type.                                                                                                    |
| Li           | nk scan time            | Displays the link scan time.                                                                                                    |
|              |                         | Used to execute the line test. Refer to Section 7.9.3.                                                                                                    |
| Loop test    |                         | This test cannot be used when the CC-Link master/local module is mounted on the                                                                                                    |
|              |                         | MELSECNET/H remote I/O station.                                                                                                    |
| М            | onitoring other station | Used to execute other station monitor. Refer to Section 7.9.2.                                                                                                    |
| "(           | Close" button           | Used to close this screen.                                                                                                    |

## 7.9.2 Monitoring the other stations

## (1) Purpose of operation

Monitor the data link statuses and like of the other stations (stations other than the one where the peripheral device is connected).

## (2) Operation procedure

Perform either of the following operations.

- Choose the [Online]-[Network monitor/Test...] menu.
- Press the "Alt" + "M" keys.
   Execute "Monitoring other station" on the host station monitor screen.

## (3) Setting screen

Preset the connection target.

Refer to Section 7.1 for the way to set the connection target.

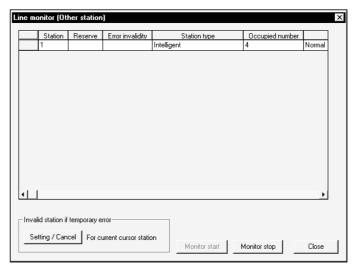

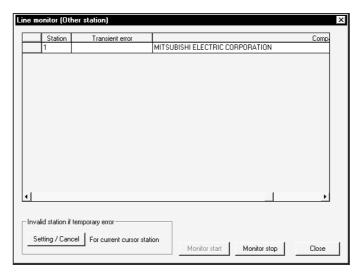

| Item                         | Description                                                                                                    |
|------------------------------|----------------------------------------------------------------------------------------------------|
| Station                      | Shows the first station number of each station.                                                                                                    |
| Reserve                      | Indicates whether the reserved station setting has been made or not.  "O": Setting made  ": Setting not made                                                             |
| Error invalidity             | Indicates whether the error-invalid station setting has been made or not.  "O": Setting made  ": Setting not made                                                        |
| Station type                 | Shows the station type.  "Intelligent" : Local station, intelligent device station, standby master station  "I/O" : Remote I/O station  "Device" : Remote device station |
| Occupied number              | Shows the number of occupied stations.                                                                                                    |
| Status                       | Shows the data link status of the module.                                                                                                    |
| Transient error              | Indicates whether an error occurred or not during transient transmission.  "O": With error  ": Without error                                                             |
| Maker name                   | Shows the maker name. (Only the module whose maker name has been registered) Supported by only the QJ61BT11.                                                             |
| Invalid station if temporary | Used to set or cancel the temporary error-invalid station. This setting cannot be used when                                                                              |
| error                        | the CC-Link master/local module is mounted on the MELSECNET/H remote I/O station.                                                                                        |
| "Monitor start" button       | Used to start other station monitor.                                                                                                    |
| "Monitor stop" button        | Used to stop other station monitor.                                                                                                    |
| "Close" button               | Used to close this screen.                                                                                                    |

## 7.9.3 Conducting a line test

## (1) Purpose of operation

Check the operating statuses of the stations connected.

This test cannot be used when the CC-Link master/local module is mounted on the MELSECNET/H remote I/O station.

## (2) Operation procedure

Perform either of the following operations.

- Choose the [Online]-[Network monitor/Test...] menu.
- Press the "Alt" + "M" keys.
   Execute "Loop test" on the host station monitor screen.

#### (3) Setting screen

Preset the connection target to the master station.

Refer to Section 7.1 for the way to set the connection target.

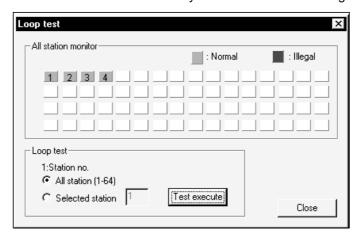

| Item                | Description                                                                                                    |
|---------------------|----------------------------------------------------------------------------------------------------|
| Loop test           | _                                                                                                    |
| Station no.         | Specify the target station.  All station : Specify when making a line test on all stations.  Select station : Specify when making a line test on a specific station. |
| Test execute        | Used to perform a line test on the station specified in .                                                                                                    |
| All station monitor | Shows the result of the line test.  A normal station is displayed "blue" and an abnormal station "red".                                                              |
| "Close" button      | Used to close this screen.                                                                                                    |

## 7.10 Setting the R2 Buffer Memory (AJ61BT11, A1SJ61BT11 only)

#### POINTS

- (1) The setting operation to be performed after choosing the [Online]-[AJ65BT-R2 Utility] menu may be used when the following conditions are satisfied.
  - Master station (Operation cannot be executed during control of the standby master station, either.)
  - PLC CPU is at STOP.
  - CC-Link data link has started.
  - Master station parameters have been set to secure 7 or more words for R2 send buffer and 4 or more words for receive buffer.
- (2) When the RRPA instruction of the CC-Link-dedicated instructions is used, the operations in this section (AJ65BT-R2 utility) cannot be performed. If it is used, turn off the contact of the RRPA instruction and reset the PLC CPU once.

#### 7.10.1 Setting the R2 to be connected

#### (1) Purpose of operation

Set the station number of the R2 to be connected and whether the automatic buffer memory update function is used or not.

## (2) Operation procedure

• Choose the [Online]—[AJ65BT-R2 Utility]—[Connect module set...] menu.

#### (3) Setting screen

Preset the connection target.

Refer to Section 7.1 for the way to set the connection target.

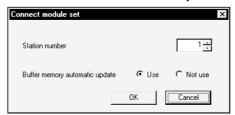

| Item                    | Description                                                                 |
|-------------------------|-----------------------------------------------------------------------------|
| Station number          | Set the station number of the R2.                                           |
| Buffer memory automatic | Set "Use" when using the automatic buffer memory update function on the R2. |
| update                  | Set "Not use" when the send/receive buffer is used.                         |
| "OK" button             | Used to determine the settings and close this screen.                       |
| "Cancel" button         | Used to discard the settings and close this screen.                         |

#### **POINT**

The Use/Not use setting of automatic buffer memory update depends on the mode setting switch position of the R2.

Use: Mode setting switch = 1 Not use: Mode setting switch = 0

## 7.10.2 Performing operation for the initial setting area

#### (1) Purpose of operation

You can access the initial setting area (0H to 19FH) of the R2 buffer memory, request the R2 to initialize, and register data to E<sup>2</sup>PROM.

#### (2) Operation procedure

• Choose the [Online]—[AJ65BT-R2 Utility]—[Operate initial setting area...] menu.

## (3) Setting screen

Preset the connection target.

Refer to Section 7.1 for the way to set the connection target.

When the R2 to be connected is not specified, the R2 connection setting screen appears.

Refer to Section 7.10.1 for the way to set the R2 to be connected.

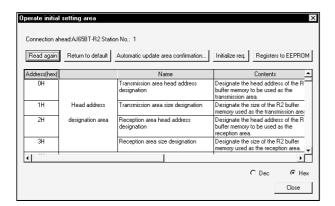

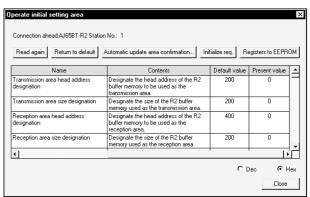

| Item                        | Description                                                                                                    |
|-----------------------------|----------------------------------------------------------------------------------------------------|
| "Read again" button         | Used to reread and update the present values of the R2 buffer memory (0н to 19Fн).                                  |
|                             | Used to return the present values to the initial values.                                                            |
|                             | Note that the present values on the GX Configurator-CC screen return to the initial values but the                  |
| "Returns to default" button | values set to                                                                                                    |
|                             | E <sup>2</sup> PROM do not return to the initial values.                                                            |
|                             | To return the values set to E <sup>2</sup> PROM to the initial values, click this button, then click the "Registers |
|                             | to EEPROM" button to register the initial values to E <sup>2</sup> PROM.                                            |

| Item                     | Description                                                                                       |                              |                         |                                       |                   |  |  |  |
|--------------------------|---------------------------------------------------------------------------------------------------|------------------------------|-------------------------|---------------------------------------|-------------------|--|--|--|
|                          | Used to open the following screen and list the settings of the areas used for automatic update.   |                              |                         |                                       |                   |  |  |  |
|                          | Confirmation of buffer memory automatic update address                                            |                              |                         |                                       |                   |  |  |  |
|                          |                                                                                                   | Transmission area            | R2 side<br>head address | Master station side<br>offset address | Transmission size |  |  |  |
|                          |                                                                                                   | Status storage area          | 1A0                     | 1A0                                   | 20                |  |  |  |
|                          |                                                                                                   | Transmission area 1          | 118                     | 118                                   | 88                |  |  |  |
| "Automatic update area   |                                                                                                   | Transmission area 2          | 200                     | 200                                   | 200               |  |  |  |
| confimation" button      |                                                                                                   | Reception area               | 400                     | 400                                   | 200               |  |  |  |
|                          |                                                                                                   | Initial setting area         | 0                       | 0                                     | 1A0               |  |  |  |
|                          |                                                                                                   | EEPROM function designation  | 1C0                     | 1C0                                   | 30                |  |  |  |
|                          |                                                                                                   | User registration frame area | 1C7                     | 107                                   | 29                |  |  |  |
|                          |                                                                                                   | Monitor transmission area 1  | 118                     | 118                                   | 88                |  |  |  |
|                          |                                                                                                   | Monitor transmission area 2  | 200                     | 200                                   | 200               |  |  |  |
|                          |                                                                                                   |                              |                         |                                       | Close             |  |  |  |
|                          | Used to write the present values to the R2 buffer memory and initialize the R2.                   |                              |                         |                                       |                   |  |  |  |
|                          | As this button is used to set initialization to the R2 buffer memory, powering off the R2         |                              |                         |                                       |                   |  |  |  |
| "Initialize req." button | returns the settings to the initial values.                                                       |                              |                         |                                       |                   |  |  |  |
| •                        | When you want to register the set present values as the R2's initial values, you need to click    |                              |                         |                                       |                   |  |  |  |
|                          | the "Registers to EEPROM" button to register the present values to E <sup>2</sup> PROM.           |                              |                         |                                       |                   |  |  |  |
|                          | Used to register the set present values to E <sup>2</sup> PROM.                                   |                              |                         |                                       |                   |  |  |  |
| "Registers to EEPROM"    |                                                                                                   |                              |                         |                                       |                   |  |  |  |
| button                   | Registering the values to E <sup>2</sup> PROM causes the registered values to be the R2's initial |                              |                         |                                       |                   |  |  |  |
|                          | values.                                                                                           |                              |                         |                                       |                   |  |  |  |
| Address(hex)             | Shows the                                                                                         | R2's buffer memory ac        | ldresses.               |                                       |                   |  |  |  |
| Name                     | Shows the names of the R2's buffer memory addresses.                                              |                              |                         |                                       |                   |  |  |  |
| Contents                 | Shows the definitions of the R2's buffer memory addresses.                                        |                              |                         |                                       |                   |  |  |  |
| Default value            | Shows the                                                                                         | initial values of the R2     | s buffer memory.        |                                       |                   |  |  |  |
| _                        | Shows the present values of the R2's buffer memory.                                               |                              |                         |                                       |                   |  |  |  |
| Present value            | Double-clicking enables the present value to be changed.                                          |                              |                         |                                       |                   |  |  |  |
| Dec/Hex                  | Used to switch the present value display between decimal and hexadecimal.                         |                              |                         |                                       |                   |  |  |  |
| "Close" button           | Used to cl                                                                                        | ose this screen.             |                         |                                       |                   |  |  |  |

## 7.10.3 Reading the setting status/communication status storage area

## (1) Purpose of operation

Read the setting status storage area (1A0H to 1A7H) and communication status storage area (1A8H to 1BFH) of the R2 buffer memory.

## (2) Operation procedure

• Choose the [Online]—[AJ65BT-R2 Utility]—[Read setting and communication status area...] menu.

## (3) Setting screen

Preset the connection target.

Refer to Section 7.1 for the way to set the connection target.

When the R2 to be connected is not specified, the R2 connection setting screen appears.

Refer to Section 7.10.1 for the way to set the R2 to be connected.

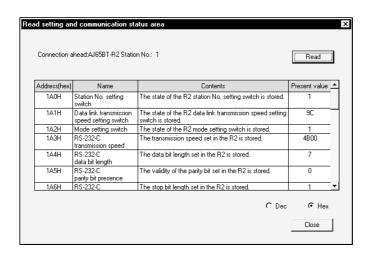

| Item           | Description                                                                                                    |  |  |  |
|----------------|----------------------------------------------------------------------------------------------------|--|--|--|
| "Read" button  | Used to read the setting status storage area (1A0H to 1A7H) and communication status storage area (1A8H to 1BFH) of the R2 buffer memory. |  |  |  |
| Address(hex)   | Shows the R2's buffer memory addresses.                                                                                                   |  |  |  |
| Name           | Shows the names of the R2's buffer memory addresses.                                                                                      |  |  |  |
| Contents       | Shows the definitions of the R2's buffer memory addresses.                                                                                |  |  |  |
| Present value  | Shows the present values of the R2's buffer memory.                                                                                       |  |  |  |
| Dec/Hex        | Used to switch the present value display between decimal and hexadecimal.                                                                 |  |  |  |
| "Close" button | Used to close this screen.                                                                                                    |  |  |  |

## 7.10.4 Reading the user free area

## (1) Purpose of operation

Read the user free area (200H to 7FFH) of the R2 buffer memory.

## (2) Operation procedure

• Choose the [Online]—[AJ65BT-R2 Utility]—[Read user free area...] menu.

## (3) Setting screen

Preset the connection target.

Refer to Section 7.1 for the way to set the connection target.

When the R2 to be connected is not specified, the R2 connection setting screen appears.

Refer to Section 7.10.1 for the way to set the R2 to be connected.

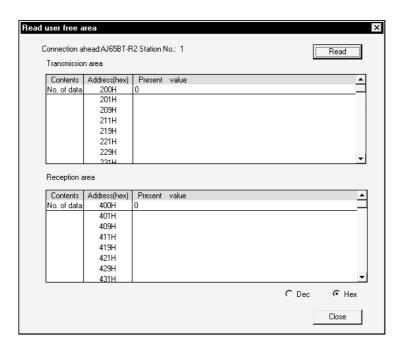

| Item           | Description                                                               |  |  |  |
|----------------|---------------------------------------------------------------------------|--|--|--|
| "Read" button  | Used to read the user free area (200H to 7FFH) of the R2 buffer memory.   |  |  |  |
| Contents       | Shows the definitions of the R2's buffer memory addresses.                |  |  |  |
| Address(hex)   | Shows the R2's buffer memory addresses.                                   |  |  |  |
| Present value  | Shows the present values of the R2's buffer memory.                       |  |  |  |
| Dec/Hex        | Used to switch the present value display between decimal and hexadecimal. |  |  |  |
| "Close" button | Used to close this screen.                                                |  |  |  |

## 7.10.5 Reading/registering/deleting the user registration frame

## (1) Purpose of operation

Read, register or delete the user registration frame of the R2.

#### **POINT**

This operation turns on Yn0 (refresh directive) to communicate with the R2. Therefore, it may be output to other remote stations.

## (2) Operation procedure

• Choose the [Online]—[AJ65BT-R2 Utility]—[Reading Register and Deleting user registration frame...] menu.

## (3) Setting screen

Preset the connection target.

Refer to Section 7.1 for the way to set the connection target.

When the R2 to be connected is not specified, the R2 connection setting screen appears.

Refer to Section 7.10.1 for the way to set the R2 to be connected.

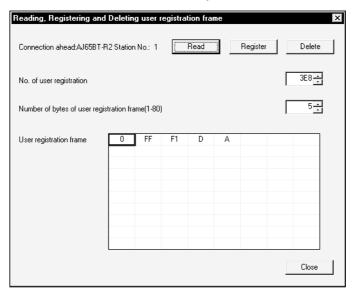

| Item              | Description                                                                                                |
|-------------------|----------------------------------------------------------------------------------------------------|
|                   | Used to read from E <sup>2</sup> PROM of the R2 the frame of the number set to No. of user registration.   |
| "Read" button     | The read result is displayed in Number of bytes of user registration frame and User                        |
|                   | registration frame.                                                                                        |
|                   | Used to register to E <sup>2</sup> PROM of the R2 the data of the number of bytes set to Number of         |
|                   | bytes of user registration frame in the frame of the number set to No. of user registration.               |
| "Register" button | Enter the registered data into the User registration frame field.                                          |
|                   | If you set the user registration frame that has more bytes than the specified number of                    |
|                   | bytes, only the specified bytes of the frame are registered.                                               |
| "Delete" button   | Used to delete from E <sup>2</sup> PROM of the R2 the frame data of the number set to No. of registration. |

| Item                                       | Description                                                                                                    |  |  |  |  |  |
|--------------------------------------------|----------------------------------------------------------------------------------------------------|--|--|--|--|--|
| No. of user registration (3E8H to 4AFH)    | Set the user registration frame number within the range 3E8н to 4AFн.                                                                                                    |  |  |  |  |  |
| Number of bytes of user registration frame | Set the number of user registration frame bytes within the range 1 to 80.                                                                                                    |  |  |  |  |  |
| User registration frame                    | For read, the data of the user registration frame are displayed.  For write, set the data of the frame to be registered in hexadecimal.  The data list is as shown below.  1 2 3 4 5 6 7 8 9 10 11 12 13 14 15 16 |  |  |  |  |  |
| #Ol # Is 44                                | 73 74 75 76 77 78 79 80                                                                                                    |  |  |  |  |  |
| "Close" button                             | Used to close this screen.                                                                                                    |  |  |  |  |  |

## 7.10.6 Monitoring the I/O data (RX, RY)

## (1) Purpose of operation

You can monitor the I/O data (RX, RY) of the R2.

## (2) Operation procedure

• Choose the [Online]—[AJ65BT-R2 Utility]—[I/O information monitor...] menu.

## (3) Setting screen

Preset the connection target.

Refer to Section 7.1 for the way to set the connection target.

When the R2 to be connected is not specified, the R2 connection setting screen appears.

Refer to Section 7.10.1 for the way to set the R2 to be connected.

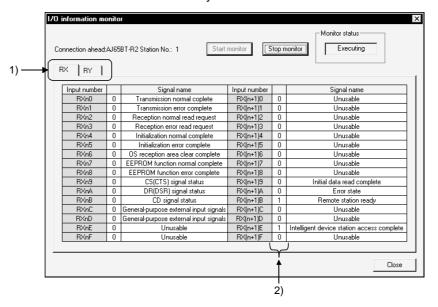

| Item                   | Description                                       |  |  |  |
|------------------------|---------------------------------------------------|--|--|--|
| "Start monitor" button | Used to start monitor.                            |  |  |  |
| "Stop monitor" button  | Used to stop monitor.                             |  |  |  |
| Monitor status         | Shows the present monitor status.                 |  |  |  |
| 1) Tabs                | Clicking changes the monitored devices.           |  |  |  |
| Input/Output number    | Shows the RX or RY numbers.                       |  |  |  |
| 2) ON/OFF states       | Shows the ON/OFF states of the monitored devices. |  |  |  |
| 2) 014/011 314103      | 1:ON 0:OFF                                        |  |  |  |
| Signal name            | Shows the signal names of RX or RY.               |  |  |  |
| "Close" button         | Used to close this screen.                        |  |  |  |

#### **8 OTHER OPERATIONS**

8.1 Setting the Master Parameters Automatically (Master Parameter Creation Wizard) (AJ61BT11, A1SJ61BT11 only)

#### (1) Purpose of operation

The modules connected to CC-Link are automatically recognized to create the master parameters.

#### **POINT**

Before starting the operation in this section, perform the following operations.

- (1) Set the PLC CPU to STOP.
- (2) Power on all connected remote stations.
- (3) Since data is not read from the station set as the standby master station, set the standby master station as a local station.

## (2) Operation procedure

Perform either of the following operations.

- Choose the [File]—[Master parameter create Wizard...] menu.
- Press the "Ctrl" + "W" keys.

## (3) Setting screen

Preset the connection target.

Refer to Section 7.1 for the way to set the connection target.

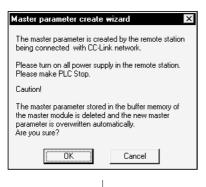

1. Read the information and click the "OK" button.

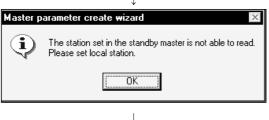

2. Since data cannot be read from the station which was set as the standby master station, set it as a local station.

8 - 1

After setting, click the "OK" button.

(To the next page)

8

#### 8

## (From the preceding page)

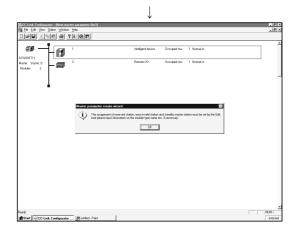

Clicking the "OK" button completes this setting.
 To specify the reserved, error invalid and standby master stations, perform editing on GX Configurator-CC.

Also enter such information as the module type on GX Configurator-CC.

## 8.2 Registering/Deleting the Remote Station Type

## (1) Purpose of operation

Register or delete to or from GX Configurator-CC the information specific to the station corresponding to the type of the remote station as a CSP file.

You can add newly purchased remote stations to the list.

## (2) Operation procedure

Perform either of the following operations.

- Choose the [File]—[Registers remote station type...] menu.
- Press the "Alt" + "N" keys.

## (3) Setting screen

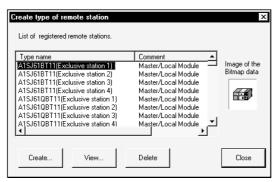

| Item            | Description                                                                                                    |  |  |  |
|-----------------|----------------------------------------------------------------------------------------------------|--|--|--|
| Туре            | Shows the types currently registered to GX Configurator-CC.                                                                                                    |  |  |  |
| Comment         | Show the comments for the modules.                                                                                                    |  |  |  |
| Display bitmap  | Shows the bitmap displayed when the type is used on GX Configurator-CC.                                                                                                    |  |  |  |
| "Create" button | Used to display the following screen.  Click when registering the already created CSP file as a new remote station.  As clicking opens the screen, open the CSP file to be imported.  Click when registering a new remote I/O station.  Clicking opens the screen. Refer to (a) "Registers remote station type". |  |  |  |

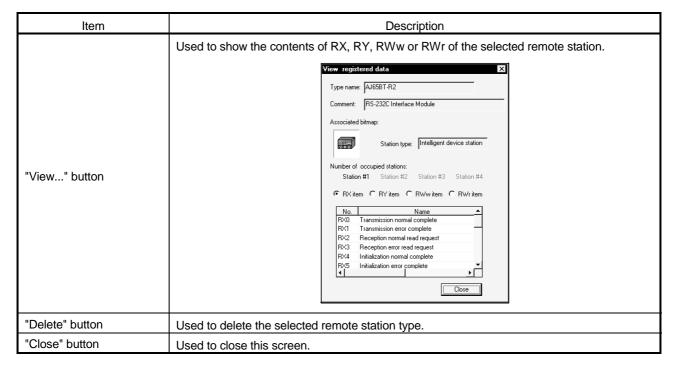

## (a) "Register remote station type" screen

Used to set the information on the remote I/O station to be registered newly.

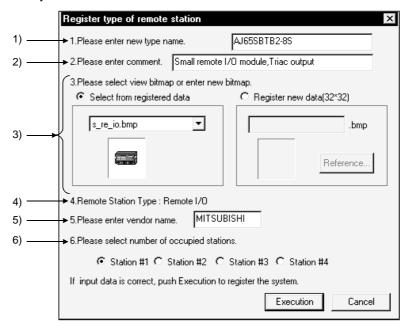

| Item                            | Description                                                                                                    |  |  |  |
|---------------------------------|----------------------------------------------------------------------------------------------------|--|--|--|
| 1) Newly registered type        | Set the type of the new remote I/O station to be registered.                                                                                                    |  |  |  |
| 2) Comment                      | Set the comment for the new remote I/O station to be registered.                                                                                                    |  |  |  |
| 3) Display bitmap               | Set the bitmap displayed when a remote station is added to the master parameters, for example.  When you choose "Select from registered data", any bitmap is selected from among the bitmaps registered to GX Configurator-CC.  When you choose "Register new data", you can click the "Browse" button to browse the bitmaps in any folder. |  |  |  |
| 4) Remote station type          | Fixed to the remote I/O station.                                                                                                    |  |  |  |
| 5) Maker name                   | Set the maker name of the new remote I/O station to be registered.                                                                                                    |  |  |  |
| Number of stations     occupied | Set the number of stations occupied by the new remote I/O station to be registered.                                                                                                    |  |  |  |
| "Execution" button              | Used to register the new remote I/O station with the set data.                                                                                                    |  |  |  |
| "Cancel" button                 | Used to discard the settings and close this screen.                                                                                                    |  |  |  |

## 8.3 Printing (AJ61BT11, A1SJ61BT11 only)

## (1) Purpose of operation

Print the master parameter settings or I/O refresh address table.

## (2) Operation procedure

Perform any of the following operations.

- Choose the [File]—[Print/Print preview...] menu.
- Click 🚭.
- Press the "Ctrl" + "P" keys.

## (3) Setting screen

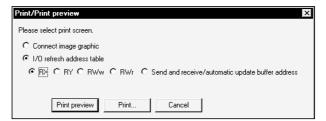

|                           | _                                                                                          |  |  |
|---------------------------|--------------------------------------------------------------------------------------------|--|--|
| Item                      | Description                                                                                |  |  |
| Connect image graphic     | Choose when printing the connection image chart (master parameter edit screen).            |  |  |
|                           | Choose when printing the data displayed on the I/O refresh address table screen in Section |  |  |
| 1/0                       | 8.6.                                                                                       |  |  |
| I/O refresh address table | Choose the item you want to print (RX, RY, RWw, RWr, send/receive/automatic update         |  |  |
|                           | buffer addresses).                                                                         |  |  |
| "Print preview" button    | Used to display the print preview screen.                                                  |  |  |
| "Print" button            | Used to perform printing.                                                                  |  |  |
| "Cancel" button           | Used to close this screen.                                                                 |  |  |

## **POINTS**

- (1) When making paper setting for printing, set the paper size to A4 and the print orientation to portrait in Printer setup.
- (2) If postscript-printer is used, the used font might not be suitable for the printer. In this case, it may not be able to print correnctly.

## (4) Printing examples

# (a) Connection image chart

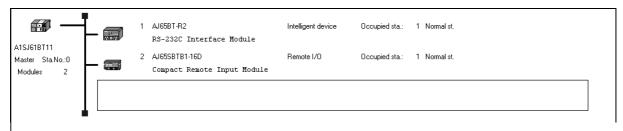

## (b) I/O refresh address tables 1) RX

|        | esh address table<br>aster parameter file |     | RХ  |
|--------|-------------------------------------------|-----|-----|
| Master | A1SJ61BT11                                |     |     |
|        | 8                                         | 3ta | Тур |
|        | l.                                        |     |     |

|                 | Sta    | Type name     | Туре        | Normal st.      | Standby | Comment                     |
|-----------------|--------|---------------|-------------|-----------------|---------|-----------------------------|
|                 | No.    |               |             | Reserved st.    | Master  |                             |
|                 |        |               |             | Err.invalid st. |         |                             |
| RX0-RXF (E0H)   | 1      | AJ65BT-R2     | Intelligent | Normal st.      |         | RS-232C Interface Module    |
| RX10-RX1F(E1H)  |        |               | device      |                 |         |                             |
| RX20-RX2F(E2H)  | 2      | AJ65SBTB1-16D | Remote I/O  | Normal st.      |         | Compact Remote Input Module |
| RX30-RX3F(E3H)  |        |               |             |                 |         |                             |
| RX40-RX4F(E4H)  |        |               |             |                 |         |                             |
| RX50-RX5F(E5H)  |        |               |             |                 |         |                             |
| RX60-RX6F(E6H)  |        |               |             |                 |         |                             |
| RX70-RX7F(E7H)  |        |               |             |                 |         |                             |
| RX80-RX8F(E8H)  |        |               |             |                 |         |                             |
| RX90-RX9F(E9H)  |        |               |             |                 |         |                             |
| RXA0-RXAF (EAH) |        |               |             |                 |         |                             |
| RXB0-RXBF(EBH)  |        |               |             |                 |         |                             |
| RXC0-RXCF(ECH)  | $\neg$ |               |             |                 |         |                             |

2) RY

I/O refresh address table RY New master parameter file1

|                  | Sta | Type name     | Туре        | Normal st.      | Standby | Comment                     |
|------------------|-----|---------------|-------------|-----------------|---------|-----------------------------|
|                  | No. |               |             | Reserved st.    | Master  |                             |
|                  |     |               |             | Err.invalid st. |         |                             |
| RY0-RYF (160H)   | 1   | AJ65BT-R2     | Intelligent | Normal st.      |         | RS-232C Interface Module    |
| RY10-RY1F(161H)  |     |               | device      |                 |         |                             |
| RY20-RY2F(162H)  | 2   | AJ65SBTB1-16D | Remote I/O  | Normal st.      |         | Compact Remote Input Module |
| RY30-RY3F(163H)  |     |               |             |                 |         |                             |
| RY40-RY4F(164H)  |     |               |             |                 |         |                             |
| RY50-RY5F(165H)  |     |               |             |                 |         |                             |
| RY60-RY6F(166H)  |     |               |             |                 |         |                             |
| RY70-RY7F(167H)  |     |               |             |                 |         |                             |
| RY80-RY8F(168H)  |     |               |             |                 |         |                             |
| RY90-RY9F(169H)  |     |               |             |                 |         |                             |
| RYA0-RYAF (16AH) |     |               |             |                 |         |                             |
| RYB0-RYBF(16BH)  |     |               |             |                 |         |                             |
| RYC0-RYCF (16CH) |     |               |             |                 |         |                             |

8 - 7 8 - 7

## 3) RWw

| I/O refresh addres | ss tabl | le RWw              |             |                 |         |                          |
|--------------------|---------|---------------------|-------------|-----------------|---------|--------------------------|
| New master para    | meter   | file1               |             |                 |         |                          |
| Master A1SJ61      | BT11    |                     |             |                 |         |                          |
|                    | Sta     | Type name           | Туре        | Normal st.      | Standby | Comment                  |
|                    | No      |                     |             | Reserved st.    | Master  |                          |
|                    |         |                     |             | Err.invalid st. |         |                          |
| RWw0(1E0H)         | 1       | AJ65BT-R2           | Intelligent | Normal st.      |         | RS-232C Interface Module |
| RWw1(1E1H)         |         |                     | device      |                 |         |                          |
| RWw2(1E2H)         |         |                     |             |                 |         |                          |
| RWw3(1E3H)         |         |                     |             |                 |         |                          |
| RWW4(1E4H)         | 2       | Not used(Remotel/O) |             |                 |         |                          |
| RWw5(1E5H)         |         |                     |             |                 |         |                          |
| RWW6(1E6H)         |         |                     |             |                 |         |                          |
| RWW7(1E7H)         |         |                     |             |                 |         |                          |
| RWW8(1E8H)         |         |                     |             |                 |         |                          |
| RWW9(1E9H)         |         |                     |             |                 |         |                          |
| RWWA(1EAH)         |         |                     |             |                 |         |                          |
|                    |         |                     |             |                 |         |                          |

## 4) RWr

| NO                               | 4 _ 1-1 | I- DIA              |             |                 |         |                          |
|----------------------------------|---------|---------------------|-------------|-----------------|---------|--------------------------|
| I/O refresh addre                |         |                     |             |                 |         |                          |
| New master para<br>Master A1SJ61 |         | ille i              |             |                 |         |                          |
|                                  |         | Type name           | Туре        | Normal st.      | Standby | Comment                  |
|                                  | No      | 1                   | '''         | Reserved st.    |         |                          |
|                                  |         |                     |             | Err.invalid st. |         |                          |
| RWr0(2E0H)                       | 1       | AJ65BT-R2           | Intelligent | Normal st.      |         | RS-232C Interface Module |
| RWr1 (2E1H)                      |         |                     | device      |                 |         |                          |
| RWr2(2E2H)                       |         |                     |             |                 |         |                          |
| RWr3(2E3H)                       |         |                     |             |                 |         |                          |
| RWr4(2E4H)                       | 2       | Not used(Remotel/O) |             |                 |         |                          |
| RWr5(2E5H)                       | _       |                     |             |                 |         |                          |
| RWr6(2E6H)                       | _       |                     |             |                 |         |                          |
| RWr7(2E7H)                       |         |                     |             |                 |         |                          |
| RWr8(2E8H)                       | _       |                     |             |                 |         |                          |
| RWr9(2E9H)<br>RWrA(2EAH)         | _       |                     |             |                 |         |                          |
|                                  | - 1     | 1                   | I           | 1               | 1       | I .                      |

## 5) Send/receive/automatic update buffer addresses

I/O refresh address table Send and receive / automatic update buffer address

New master parameter file1

Master A1SJ61BT11

StaNo. Type of intelligent device Send Buffer Address Receive Buffer Address Automatic update Buffer (Bank1) (Bank1) Address (Bank2)

1 AJ65BT-R2 0H -- 3FH 40H -- 7FH 0H -- 5FFH

## 8.4 Setting the Printer (AJ61BT11, A1SJ61BT11 only)

Purpose of operation
 Set the printer used for printing.

## (2) Operation procedure

Perform either of the following operations.

- Choose the [File]—[Printer setup...] menu.
- Press the "Alt" + "P" keys.

## (3) Setting screen

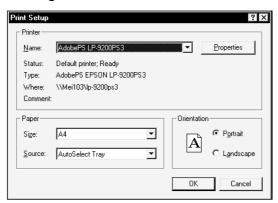

| Item                | Description                                                                           |  |  |  |
|---------------------|---------------------------------------------------------------------------------------|--|--|--|
| Name                | Choose the printer for printing.                                                      |  |  |  |
| "Properties" button | Clicking this button shows the printer properties screen.                             |  |  |  |
| r roperties buttori | On printer properties, make the basic settings of the printer.                        |  |  |  |
| Size                | Set the paper size to be used.                                                        |  |  |  |
| Size                | Specify "A4" when printing on GX Configurator-CC.                                     |  |  |  |
| Source              | Set the paper feed mode of the printer.                                               |  |  |  |
|                     | Set whether a document is printed across the narrower (portrait) or wider (landscape) |  |  |  |
| Orientation         | dimension of a rectangular sheet of paper.                                            |  |  |  |
|                     | Specify "Portrait" when printing on GX Configurator-CC.                               |  |  |  |
| "OK" button         | Used to determine the settings and close this screen.                                 |  |  |  |
| "Cancel" button     | Used to discard the settings and close this screen.                                   |  |  |  |

## 8.5 Setting Whether the Toolbar and/or Status Bar Is Displayed or Hidden

#### (1) Purpose of operation

Set whether the toolbar and/or status bar is displayed or hidden.

## (2) Operation procedure

• Choose the [View]—[Tool bar.../status bar] menu.

## (3) Explanation

When the menu item has a check mark  $\checkmark$  on its left, the corresponding bar is displayed.

When the menu item does not a check mark  $\checkmark$ , the corresponding bar is not displayed.

## 8.6 Listing the Refresh Addresses of RX, RY or Others (AJ61BT11, A1SJ61BT11 only)

## (1) Purpose of operation

Display the RX, RY, RWw, RWr, send/receive buffer or automatic update buffer addresses in a list.

## (2) Operation procedure

Perform any of the following operations.

- Choose the [File]—[I/O refresh address table...] menu.
- Click 🖽
- Press the "Alt" + "I" keys.

## (3) Setting screen

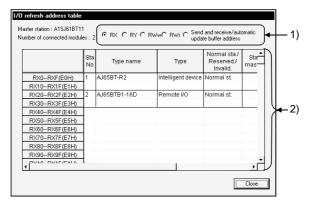

| Item                        | Description                                             |
|-----------------------------|---------------------------------------------------------|
| Master                      | Shows the type of the master module.                    |
| Number of connected modules | Shows the number of connected remote stations.          |
| 1) Displayed table          | Click the radio button of the item you want to display. |
| 2) Data display screen      | Shows the data of the item selected in 1).              |
| "Close" button              | Used to close this screen.                              |

Microsoft Windows, Windows NT are registered trademarks of Microsoft Corporation in the United States and other countries. Pentium is a registered trademark of Intel Corporation in the United States and other countries. Other company and product names herein are either trademarks or registered trademarks of their respective owners. SPREAD Copyright (C) 1998 Farpoint Technologies, Inc.

# GX Configurator-CC Version 1

# **Operating Manual**

| MODEL                    | SW0D5C-J61P-E-O |  |  |
|--------------------------|-----------------|--|--|
| MODEL<br>CODE            | 13JU05          |  |  |
| SH(NA)-080103-D(0302)MEE |                 |  |  |

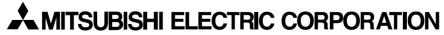

HEAD OFFICE : 1-8-12, OFFICE TOWER Z 14F HARUMI CHUO-KU 104-6212, JAPAN NAGOYA WORKS : 1-14 , YADA-MINAMI 5 , HIGASHI-KU, NAGOYA , JAPAN

When exported from Japan, this manual does not require application to the Ministry of Economy, Trade and Industry for service transaction permission.